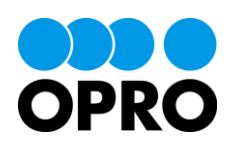

# 帳票 DX モバイルエントリー セットアップガイド Salesforce 版

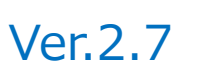

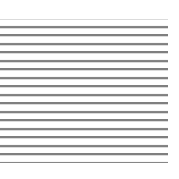

株式会社オプロ

改訂履歴

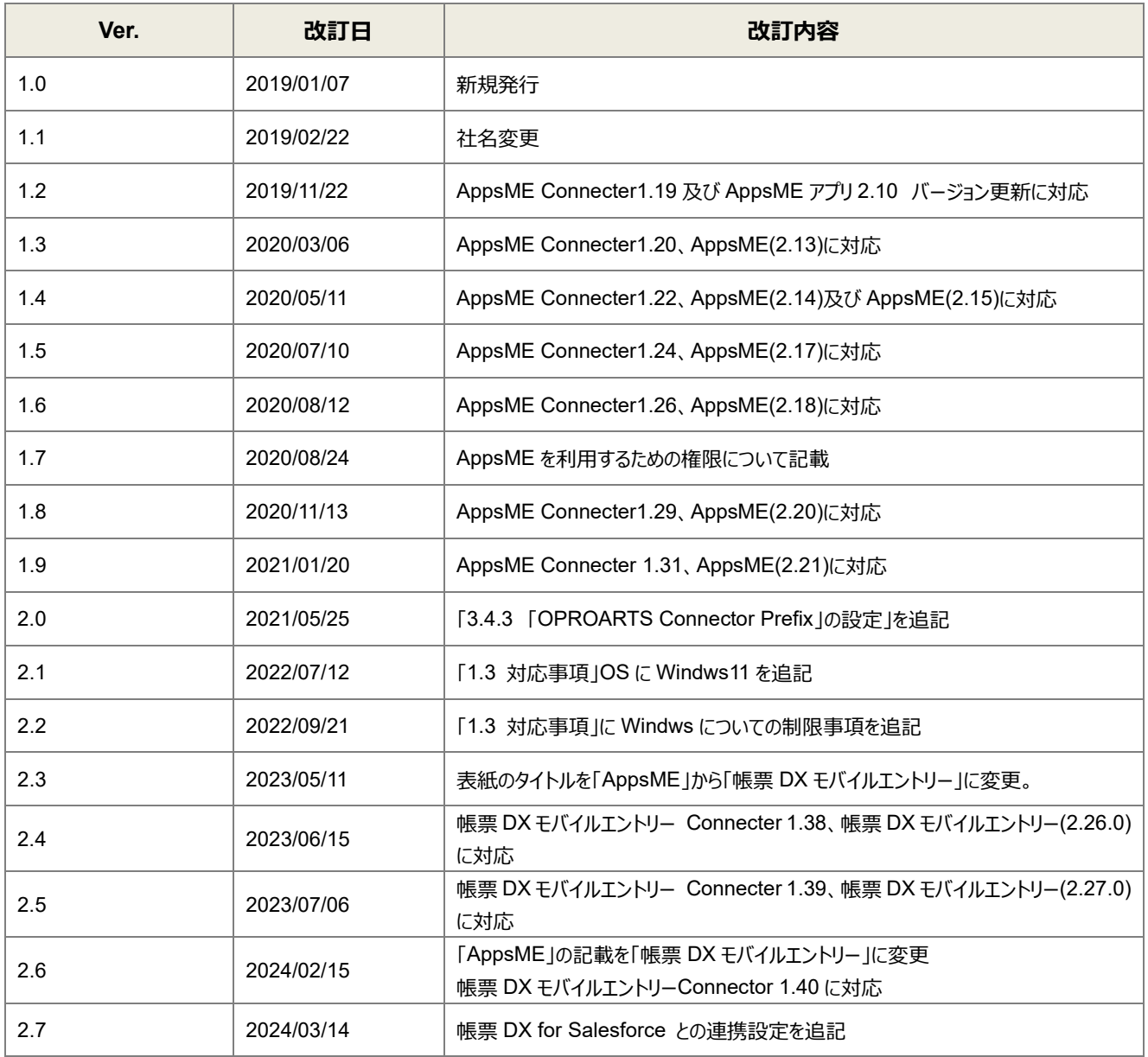

本書に記載されている会社名、製品名、サービス名などは、提供各社の商標、登録商標、商品名です。 なお、本文中に TM マーク、©マークは明記しておりません。

# 本書の使い方

※ 「AppsME」は 2023 年 2 月をもちまして「帳票 DX モバイルエントリー」に名称を変更いたしました。

本書は株式会社オプロが提供する「帳票 DX モバイルエントリー」のセットアップガイド (Salesforce 版) です。

本書をご利用いただくことで、帳票 DX モバイルエントリーと Salesforce を連携するための動作環境を設定する手順を理 解し、モバイル端末から Salesforce の情報を参照・編集できることを目的としています。

環境を設定後、入力レイアウトを自由にカスタマイズするには、「帳票 DX モバイルエントリーデザイナーガイド(Salesforce 版)」を参照してください。

# 本書の表記

本書では、以下の表記で記載しています。

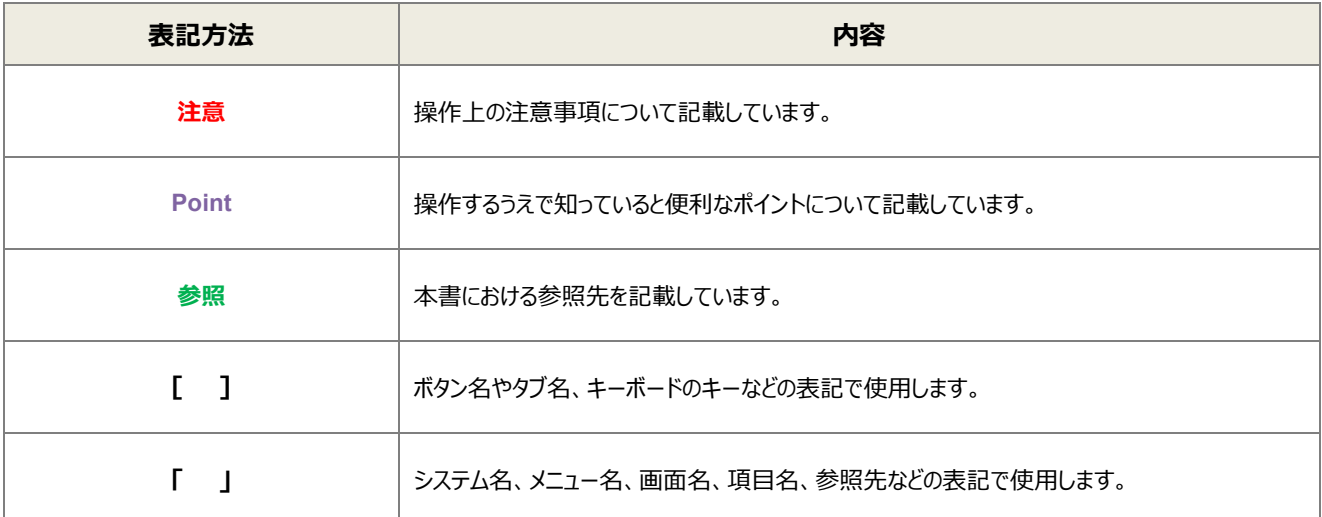

# 目次

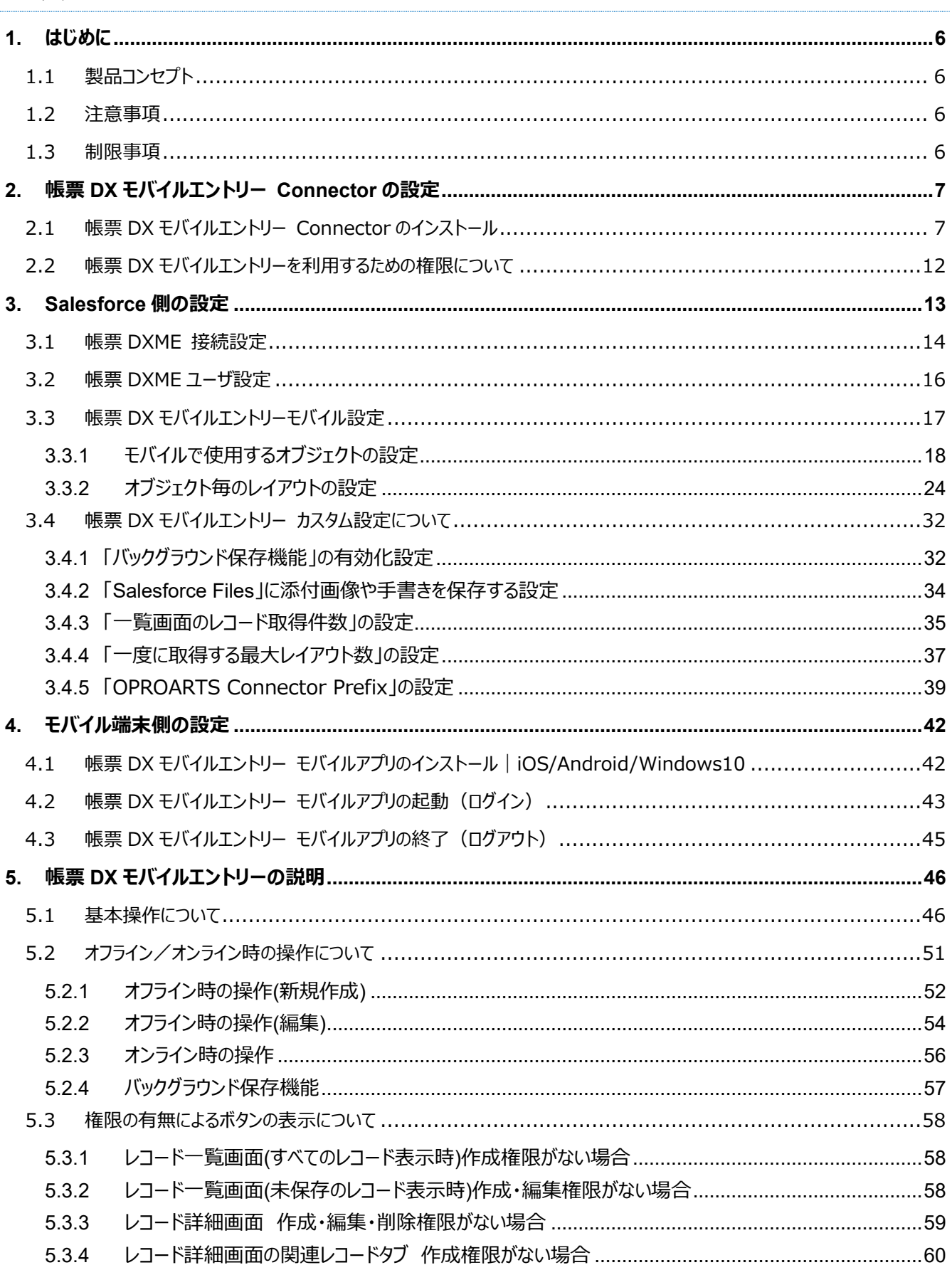

# <span id="page-5-0"></span>はじめに

ここでは帳票 DX モバイルエントリー (Salesforce 版) の製品コンセプトや操作上の注意事項・制限事項 について説明します。

# <span id="page-5-1"></span>1.1 製品コンセプト

帳票 DX モバイルエントリーの製品コンセプトについて説明します。

- Salesforce に、モバイル端末から入力できます。
- モバイル端末がオフライン状態でも入力できます。
- 参照ユーザの権限にあわせて、管理者が表示項目を設定できます。 (例:アルバイトには一部の項目だけを表示し、管理者にはすべての項目を表示できます。)
- 手書き機能を搭載しています。 (例:お客様に作業完了の確認サインをいただき、Salesforce にアップロードできます。)
- 写真などの画像ファイルを Salesforce にアップロードできます。
- カスタムレイアウト機能を搭載しています。 現場の人が使いやすいように、管理者が帳票デザイナーを使ってレイアウトできます。 Salesforce 特有の見た目から、ユーザが見慣れた既存の帳票レイアウトに近づけることができます。

# <span id="page-5-2"></span>1.2 注意事項

モバイル端末で帳票 DX モバイルエントリーを操作する際の注意事項について説明します。

- ご契約中の Salesforce のストレージの容量を超えて、画像をアップロードすることはできません。
- 「未保存のレコード」が存在する状態で帳票 DX モバイルエントリーからログアウトすると、未保存のレコードは消去されま す。

# <span id="page-5-3"></span>1.3 制限事項

帳票 DX モバイルエントリーのインストールが可能な OS 及びバージョンは、次のとおりです。

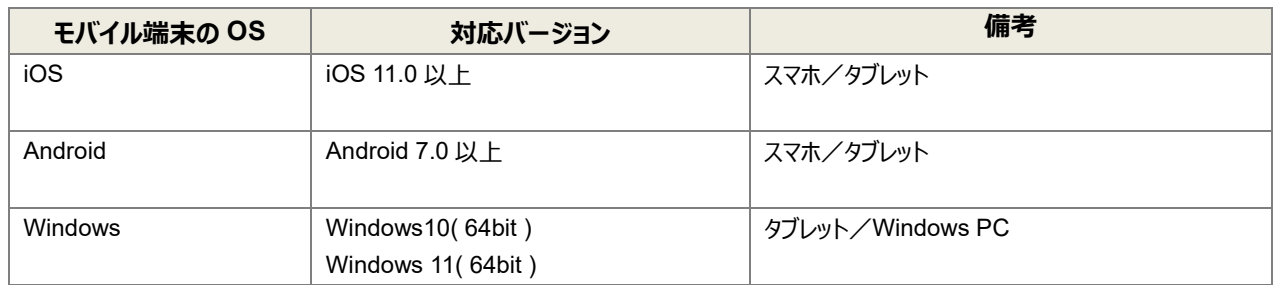

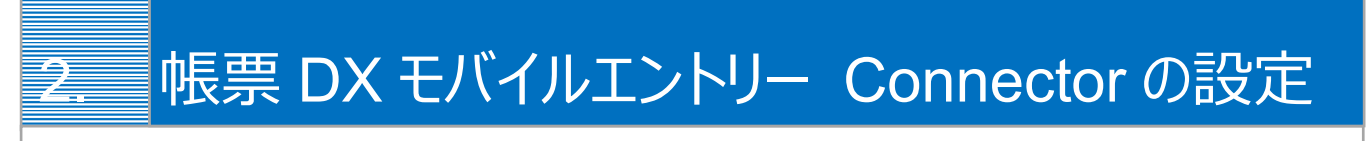

<span id="page-6-0"></span>帳票 DX モバイルエントリーと Salesforce を連携するための「帳票 DX モバイルエントリー Connector」の 設定手順を説明します。

# <span id="page-6-1"></span>2.1 帳票 DX モバイルエントリー Connector のインストール

帳票 DX モバイルエントリーと Salesforce を連携するための「帳票 DX モバイルエントリー Connector」をインストールしま す。

1. 次の URL にアクセスし、「今すぐ入手]ボタンをクリックします。

<https://appexchangejp.salesforce.com/appxListingDetail?listingId=a0N3A00000E1kjOUAR>

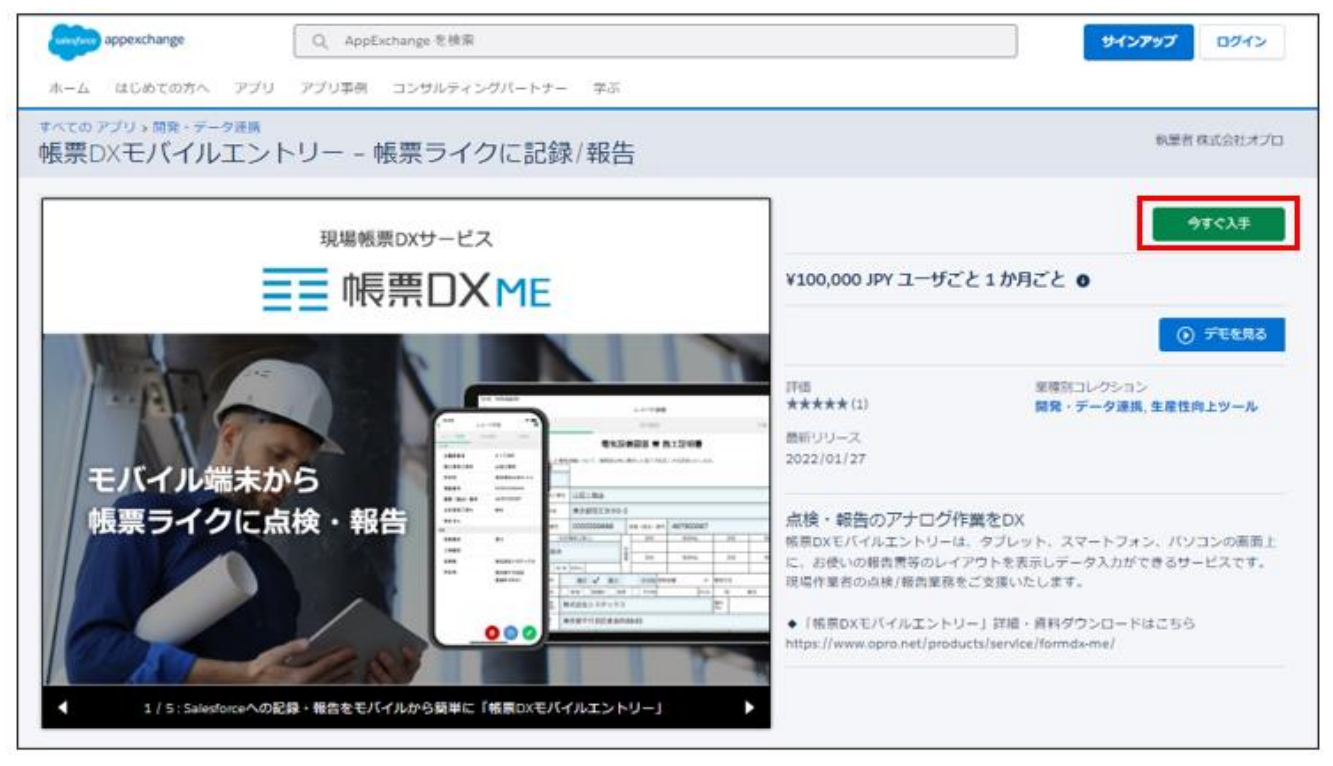

**Point** リンク先が表示されない場合は、AppExchange サイトで「帳票 DX モバイルエントリー」を検索してください。

2. 「AppExchange にログイン」画面が表示されます。 [ログイン] ボタンをクリックします。

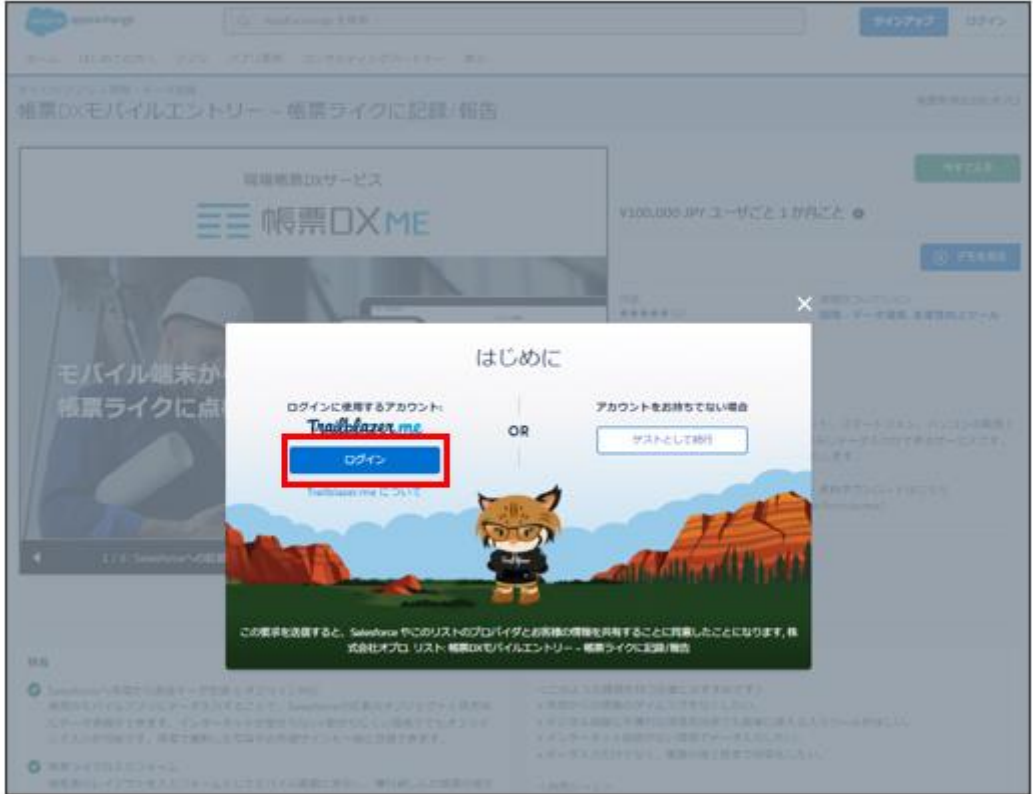

3. インストールする組織の管理者権限を持つユーザ名とパスワードを入力し、[ログイン]ボタンをクリックします。

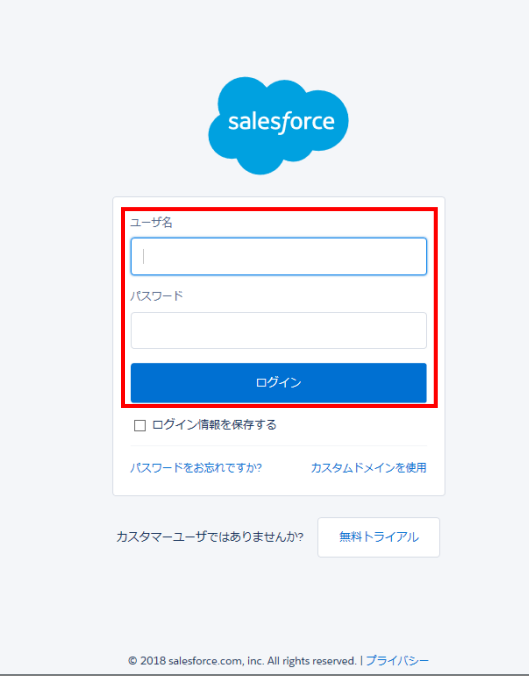

4. 「株式会社オプロの Web サイトからインストール」画面が表示されます。

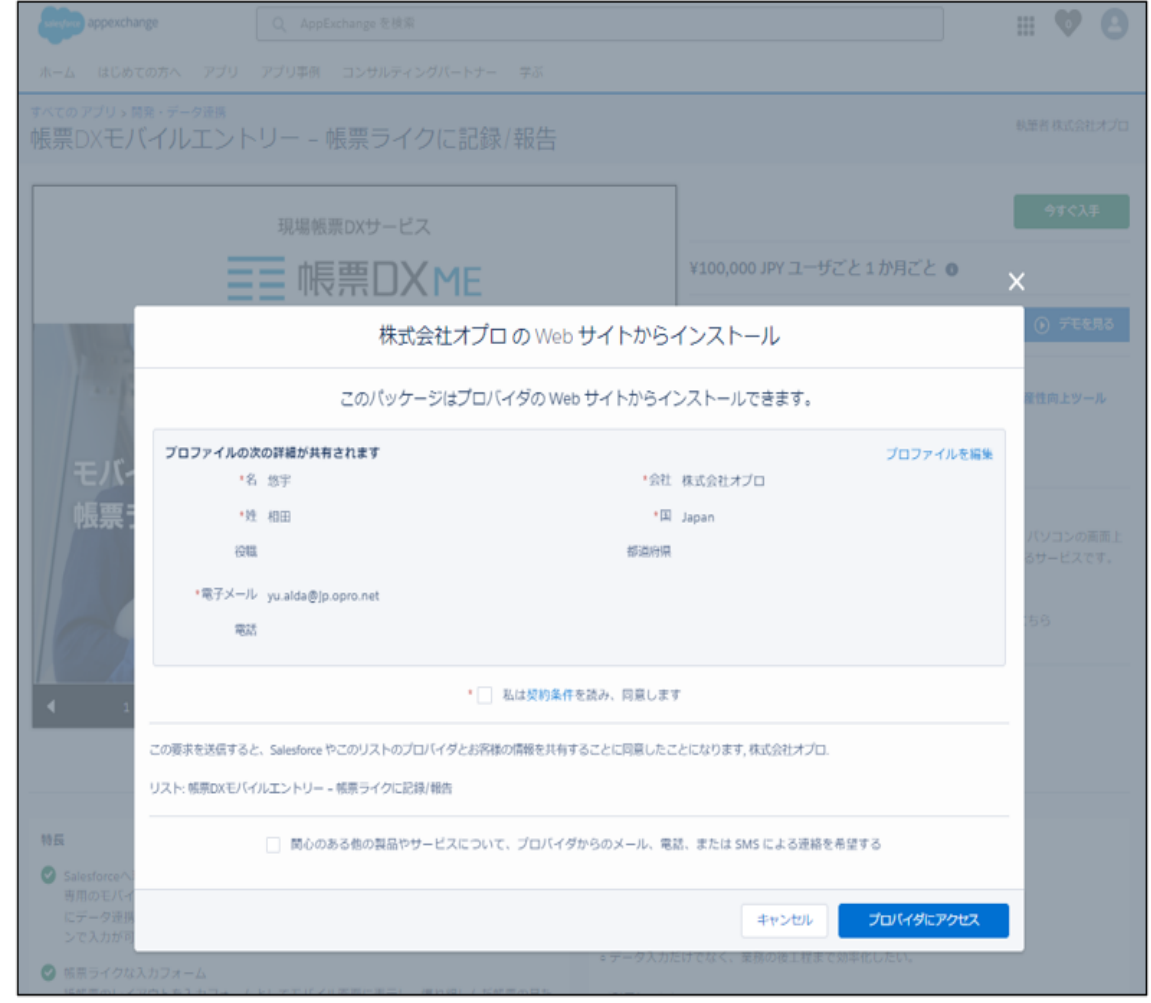

**Point** 本番組織にインストールする前に Sandbox でテストすることをお勧めします。

5. 契約条件を一読の上、「私は契約条件を読み、同意します」にチェックをつけます。 [確認してインストール] ボタンをクリックします。

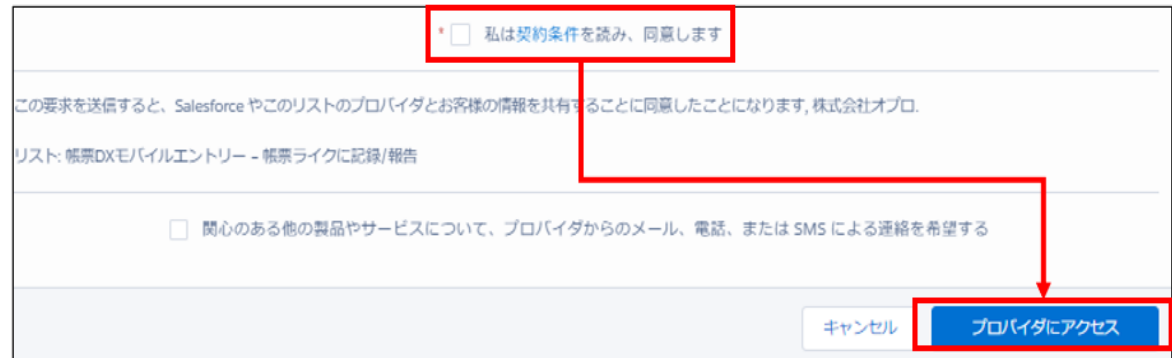

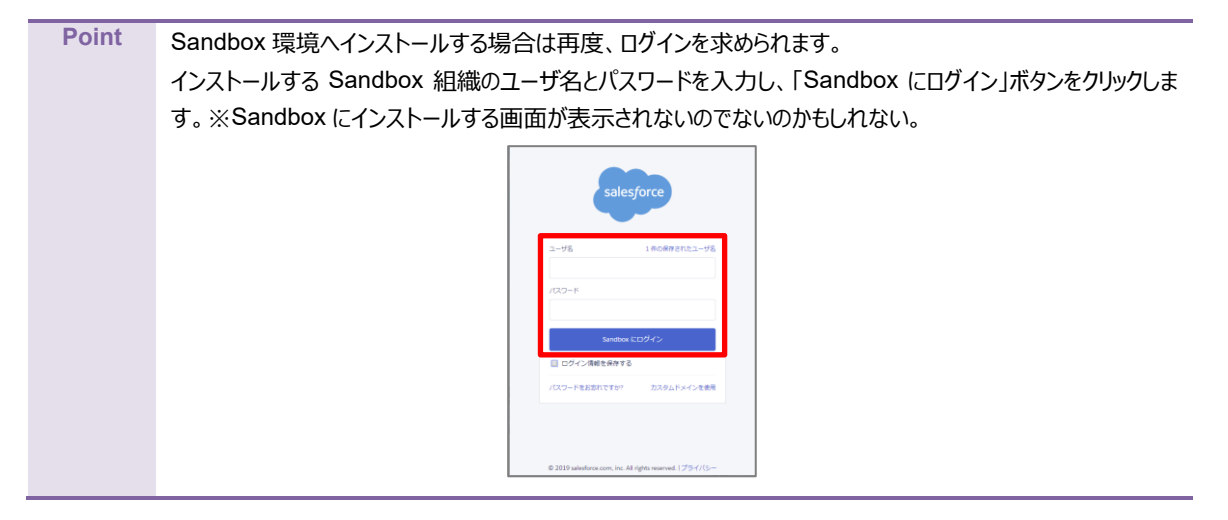

6. オプロホームページの帳票 DX モバイルエントリーのトライアルライセンスのお申し込みページに遷移します。 必須になっている項目に入力して、[私はロボットではありません]にチェック。 [無料トライアルを申込む]ボタンをクリックします。

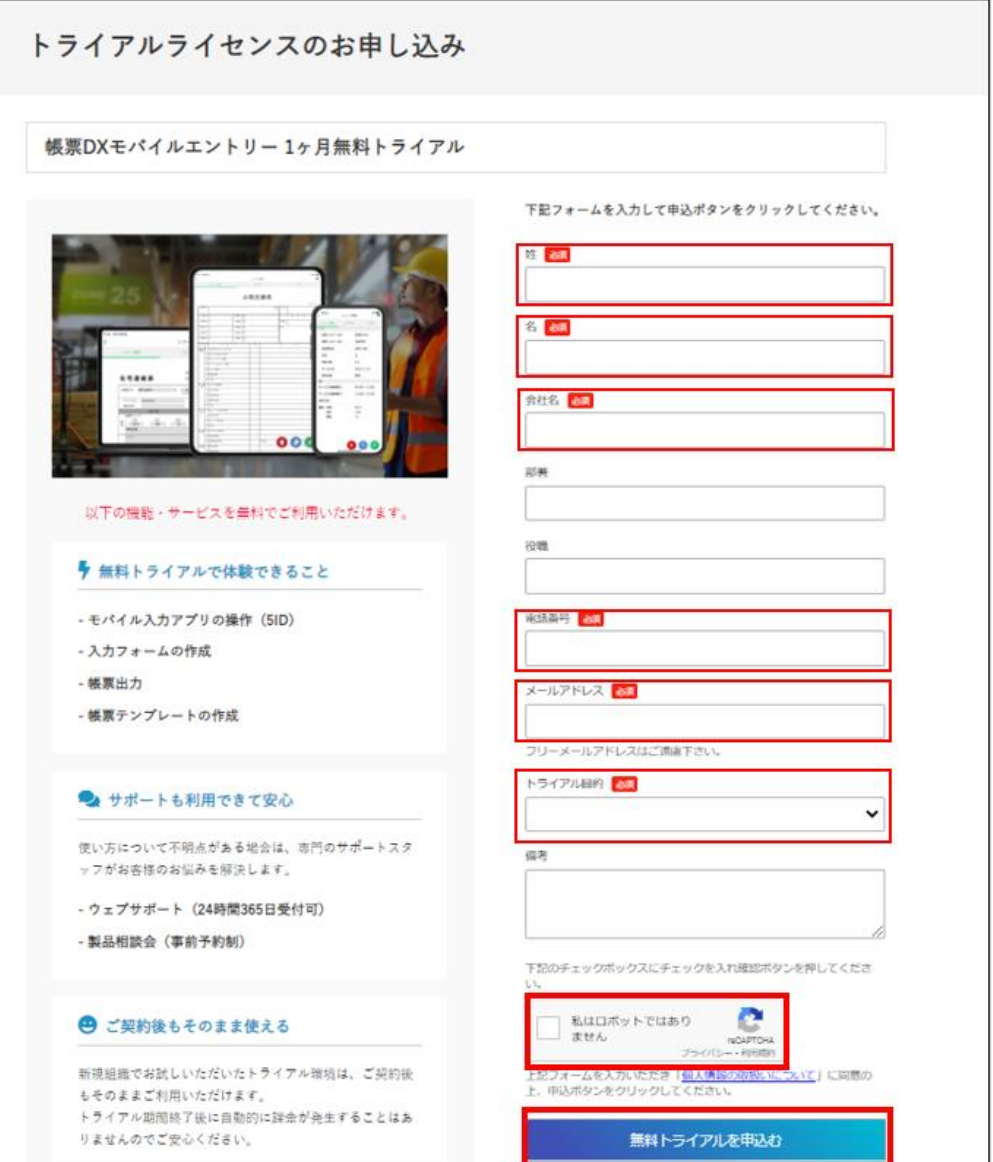

| 2.帳票 DX モバイルエントリー Connector の設定 | 2.1 帳票 DX モバイルエントリー Connector のインストール |

お申込みが完了すると以下のようにお申込み完了ページに遷移します。

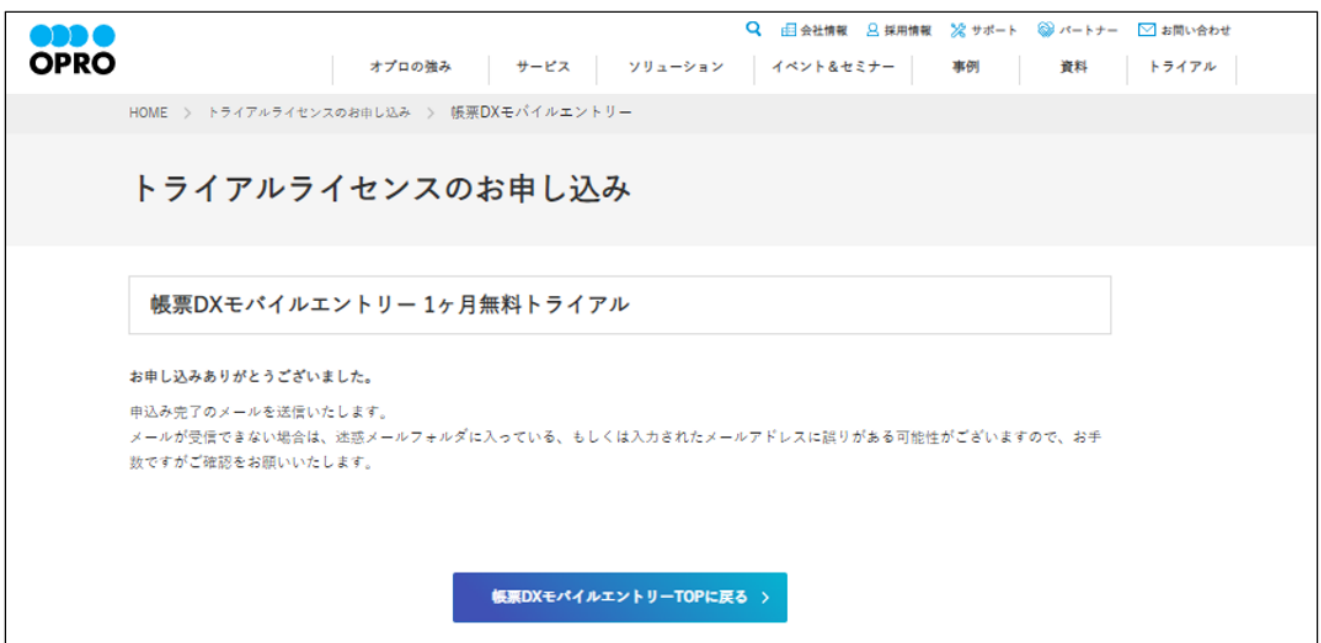

入力していただいたメールアドレス宛に

件名:【オプロ】帳票 DX モバイルエントリー 無償トライアルにお申し込みいただきありがとうございます といったメールが自動送信されます。

3営業日以内に担当者より、「ライセンス認証情報」および「利用手順」の案内メールが届きますのでしばらくお待ちください。

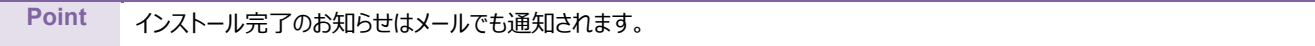

# <span id="page-11-0"></span>2.2 帳票 DX モバイルエントリーを利用するための権限について

インストール時に「すべてのユーザのインストール」を選択しない場合や個別に権限を付与する場合は、帳票 DX モバイルエ ントリー Connecter に関するオブジェクト等の権限を個別にプロファイルで設定していただく必要があります。 帳票 DX モバイルエントリーを利用するために必要な権限について説明します。

■オブジェクト設定

・帳票 DX モバイルエントリーで利用するオブジェクトをオンにする。

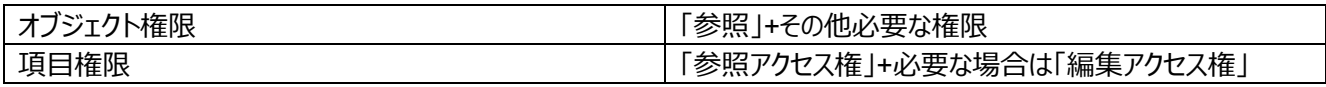

※帳票 DX モバイルエントリーで利用するオブジェクトとは以下 2 種類のオブジェクトがあります。 ①帳票 DX モバイルエントリー Connector のオブジェクト (API 参照目が「appsme 」で始まるオブジェクト)

帳票DXME オブジェクト毎のレイアウト appsme\_MobileLayoutSetting\_c

②帳票 DX モバイルエントリーでデータを入力するオブジェクト 例:商談(Opportunity)、取引先(Account)、カスタムオブジェクトなど

■ Apex クラスアクセス

・帳票 DX モバイルエントリー Connecter のパッケージに含まれるクラスを全て有効化する。

※帳票 DX モバイルエントリー Connecter のパッケージに含まれるクラスとは AppExchange パッケージ名が「帳票 DX モ バイルエントリー」の Apex クラス。

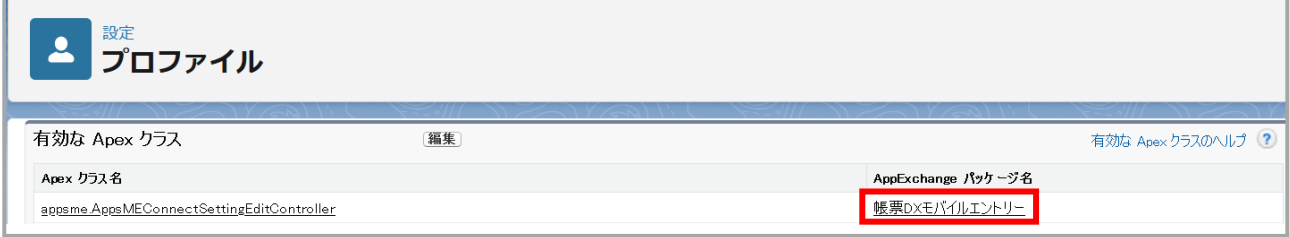

■システム権限

・「API の有効化」をオンにする。

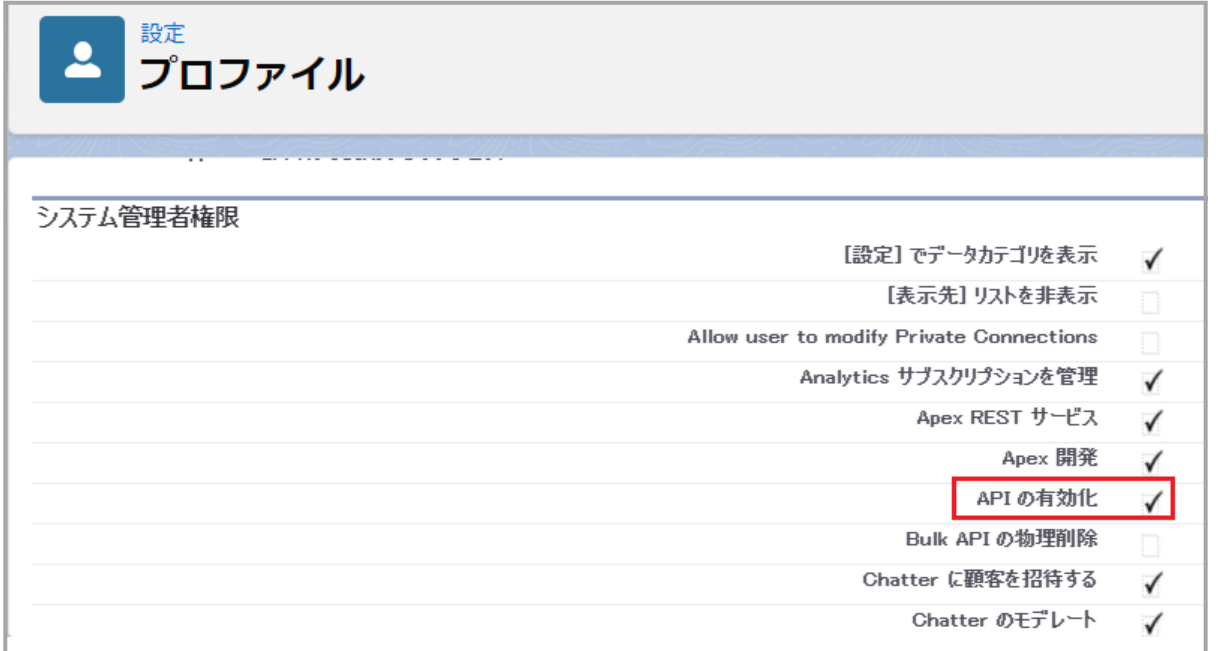

<span id="page-12-0"></span>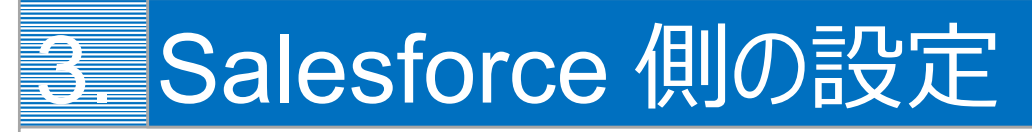

帳票 DX モバイルエントリーの Salesforce 側の設定を行います。 接続設定、ユーザ設定、モバイル設定の手順を説明します。

3 章における手順の流れは次のとおりです。

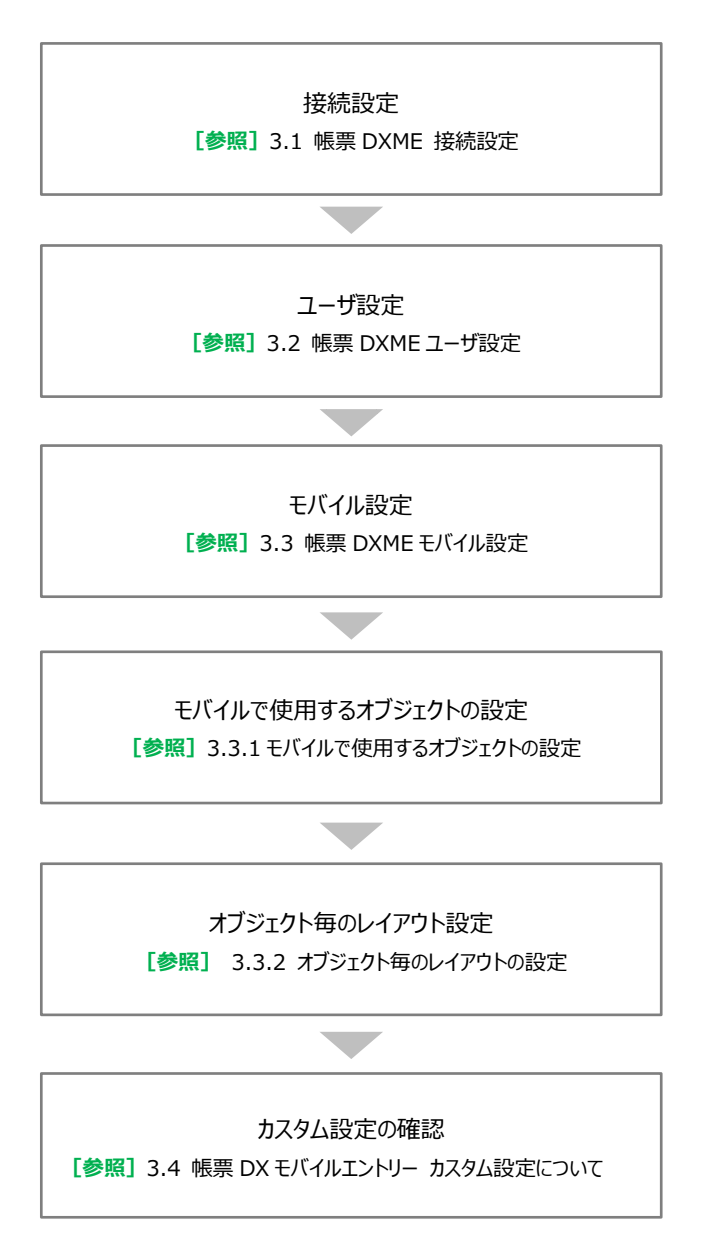

# <span id="page-13-0"></span>3.1 帳票 DXME 接続設定

帳票 DX モバイルエントリーの Salesforce 側の設定を行います。最初に帳票 DX モバイルエントリーを起動して接続設定 を行います。

- 1. Salesforce にログインします。
- 2. [アプリケーションランチャー]アイコンをクリックします。

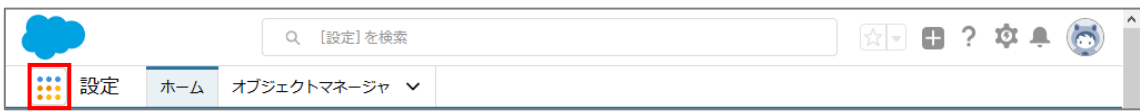

3. アプリケーションランチャーを下にスクロールし、 「帳票 DX モバイルエントリー] リンクをクリックします。

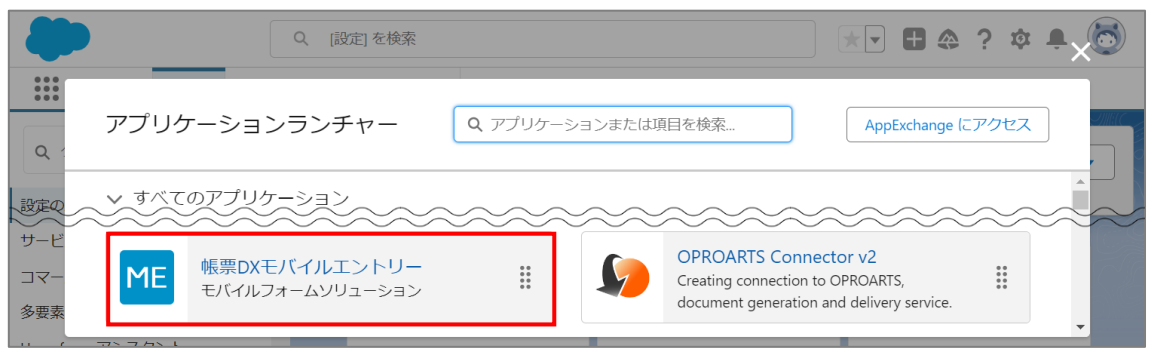

**Point** Salesforce Classic では、右上のアプリケーションメニューから選択できます。

4. [帳票 DXME 接続設定]タブをクリックし、[新規]をクリックします。

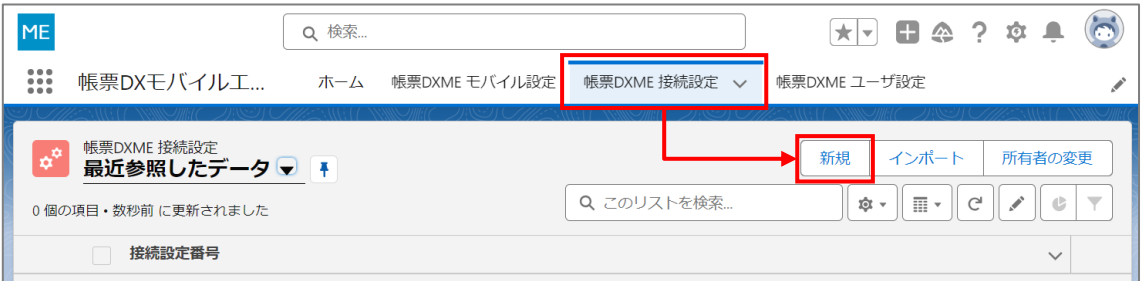

5. 「新規接続設定」画面が表示されます。 認証情報の帳票 DX システム連携用「CID」「UID」「UPW」を入力し、[保存]ボタンをクリックします。

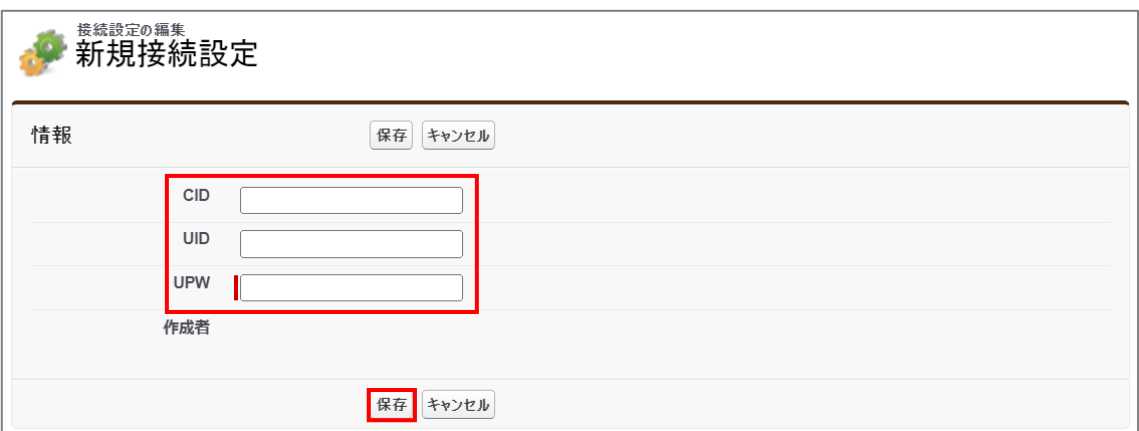

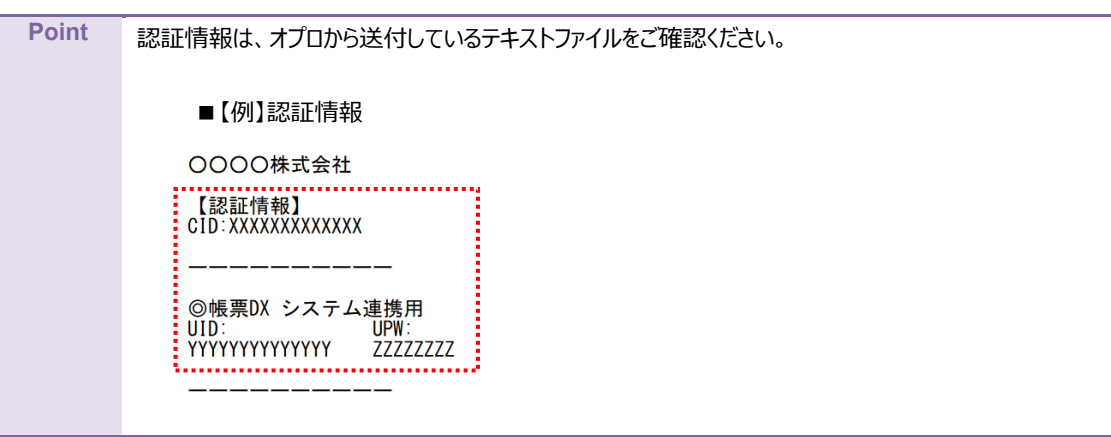

<span id="page-15-0"></span>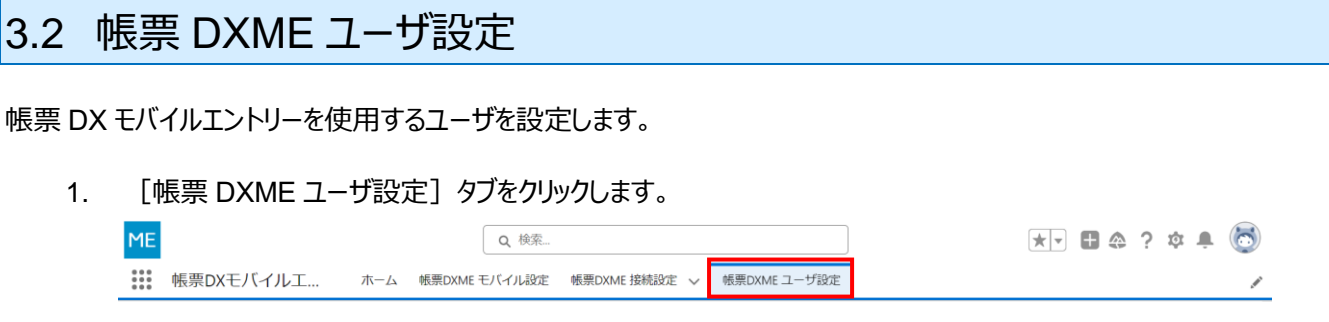

2. 「ユーザ設定」画面が表示されます。 帳票 DX モバイルエントリーを使用するユーザの「使用可能」にチェックをつけて、 [保存] ボタンをクリックします。

ユーザ設定

帳票DXモバイルエントリーを使用するユーザにチェックをつけて、保存ポタンをクリックしてください。

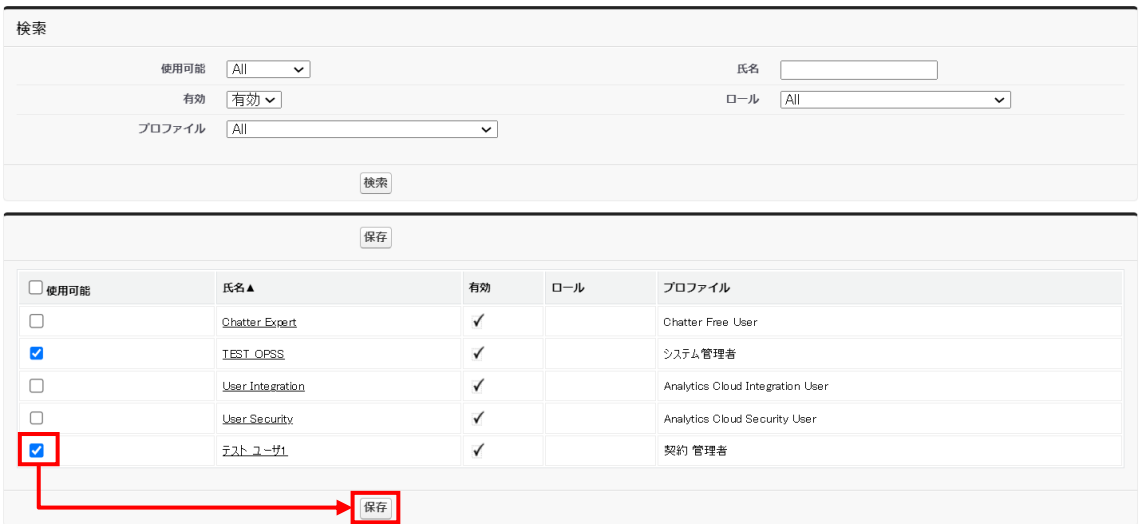

**注意** ご契約されているライセンス数以上の有効化はできません。

# <span id="page-16-0"></span>3.3 帳票 DXME モバイル設定

帳票 DX モバイルエントリーではモバイル端末で使用するオブジェクトとレイアウトを設定するだけで、モバイル側の画面を自 動で生成できます。

ここでは、Salesforce の「商談」オブジェクトの項目を、モバイル側で参照する場合を例に、説明します。

#### ■モバイル端末:レコード一覧画面 ■■モバイル端末:レコード詳細画面

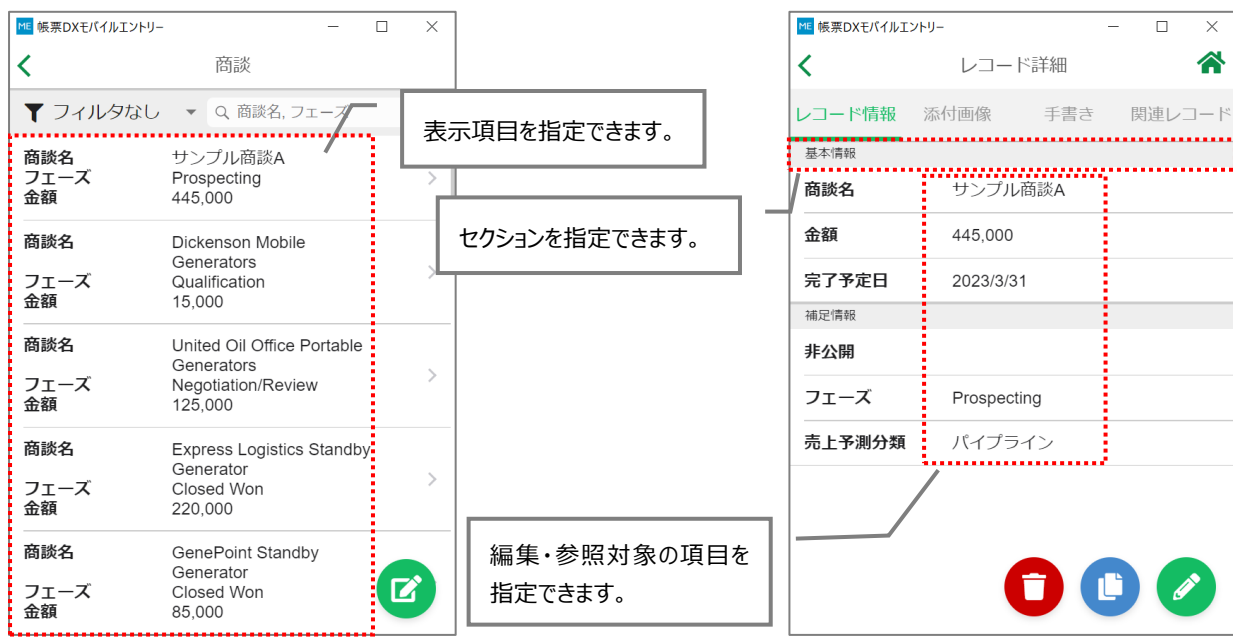

### <span id="page-17-0"></span>3.3.1 モバイルで使用するオブジェクトの設定

- 1. はじめにモバイルで使用するオブジェクトを設定します。
- 2. [帳票 DXME モバイル設定]タブをクリックします。

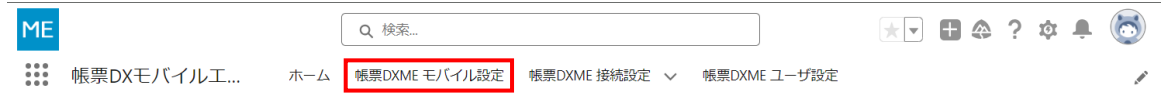

3. 「モバイル設定」画面が表示されます。 「モバイルで使用するオブジェクト一覧」の [移動] ボタンをクリックします。

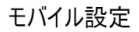

モパイルで使用するオブジェクトとレイアウトを設定します。始めにモパイルで使用するオブジェクトを決定し、そのオブジェクト毎のレイアウトを設定します。

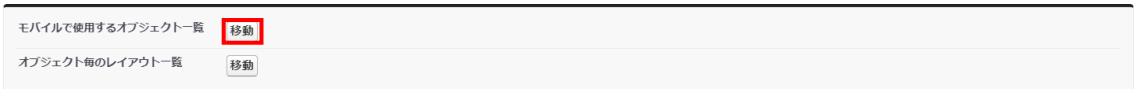

<span id="page-17-1"></span>4. 「モバイルで使用するオブジェクト一覧」画面が表示されます。 [新規] ボタンをクリックします。

◯ ๋ モノトィノ!!! ミーミ<br>◯ ๋ モノ\゙イルで使用するオブジェクト一覧

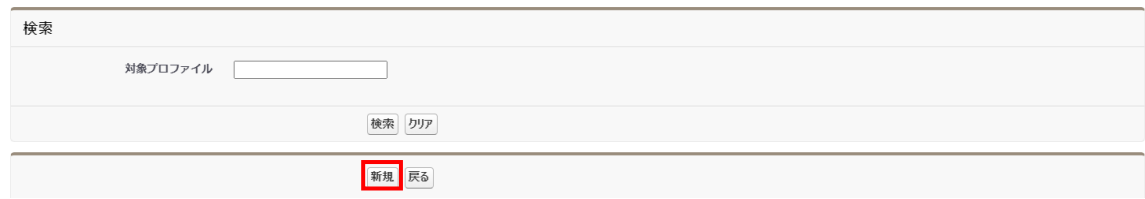

5. 「モバイルで使用するオブジェクトの選択」画面が表示されます。 「対象プロファイル」を選択後、モバイルで使用するオブジェクトを選択します。[追加]ボタンをクリックし、 [決定] ボタンをクリックします。(ここでは「商談」オブジェクトを使用します。)

■■ モバイルで使用するオブジェクトの選択

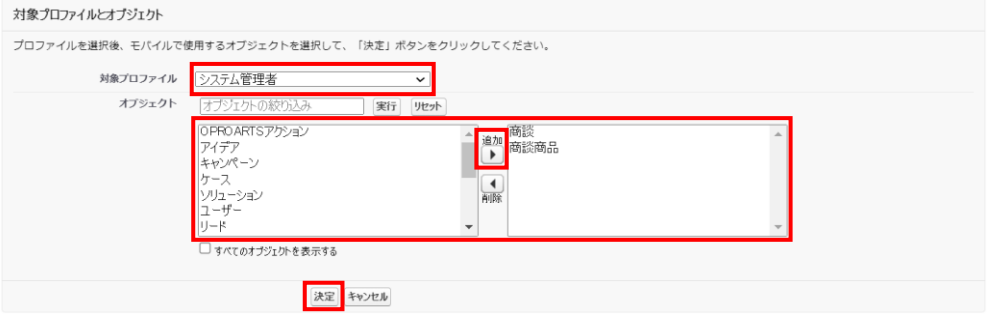

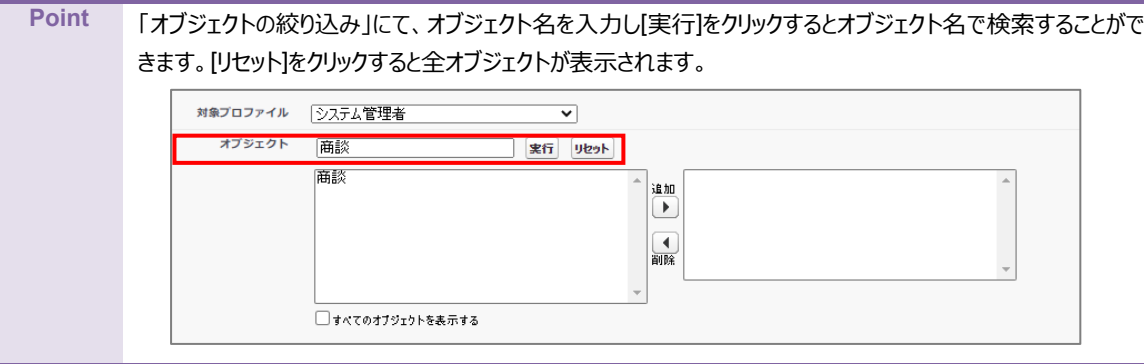

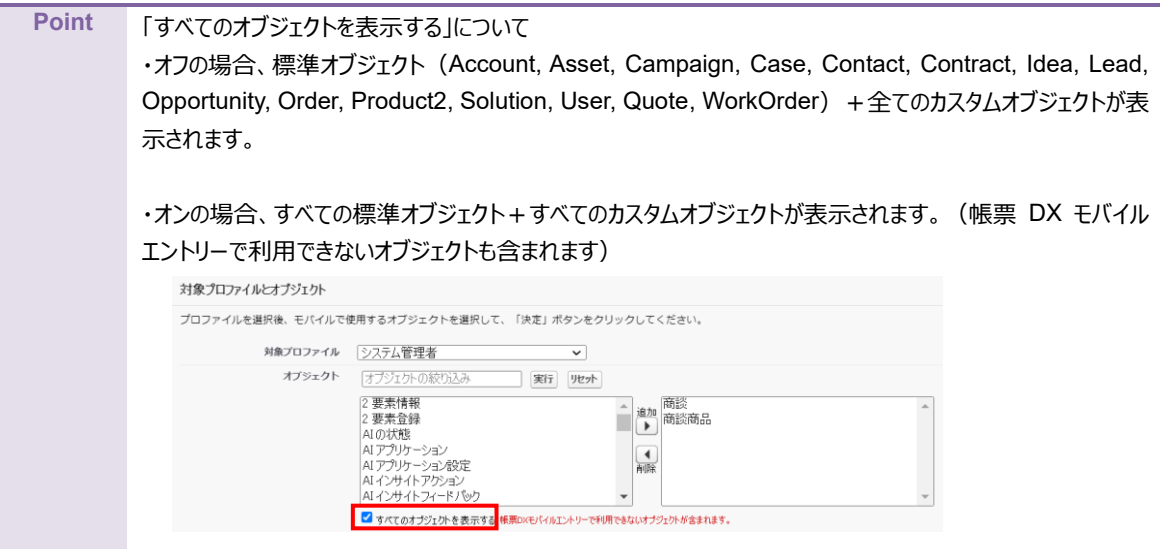

<span id="page-19-0"></span>7. 「レコード一覧に表示する項目」が表示されます。

モバイル側のレコード一覧に表示する項目を追加し、[保存]ボタンをクリックします。

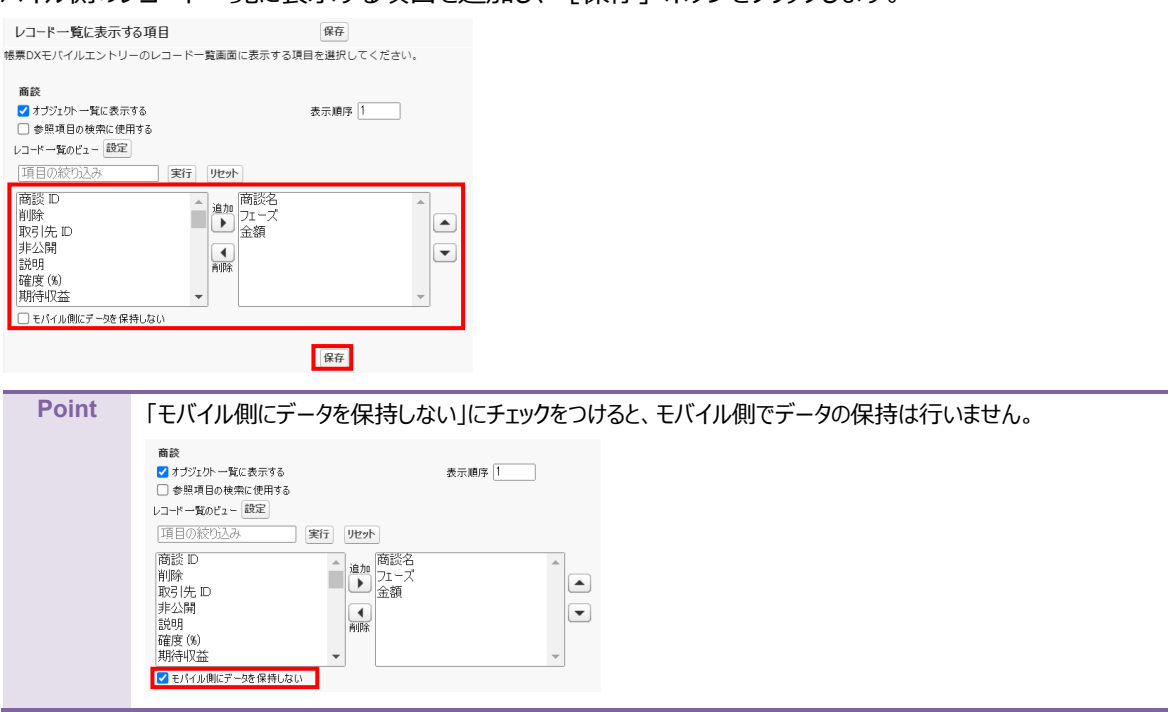

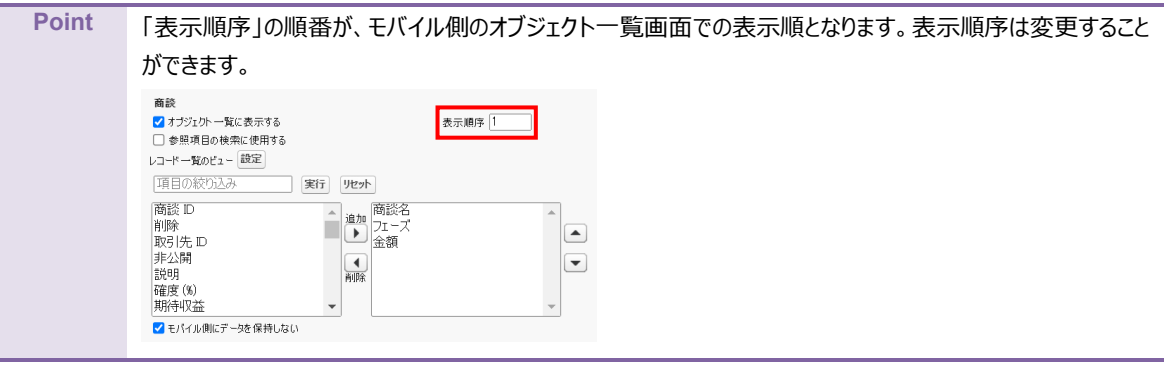

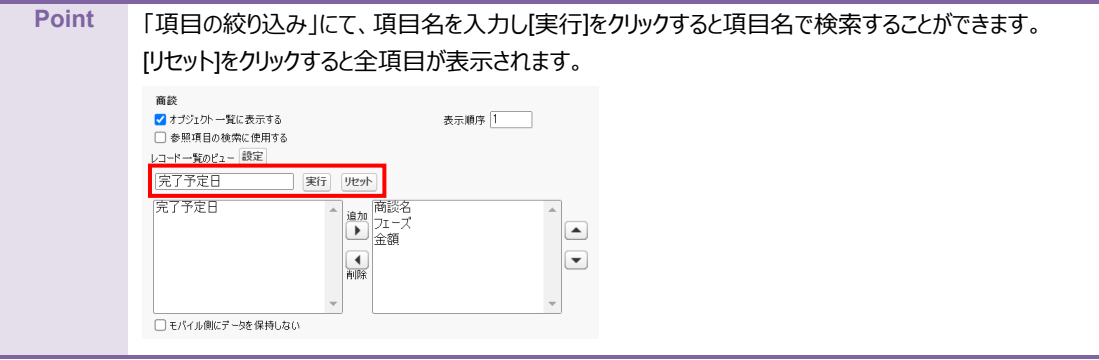

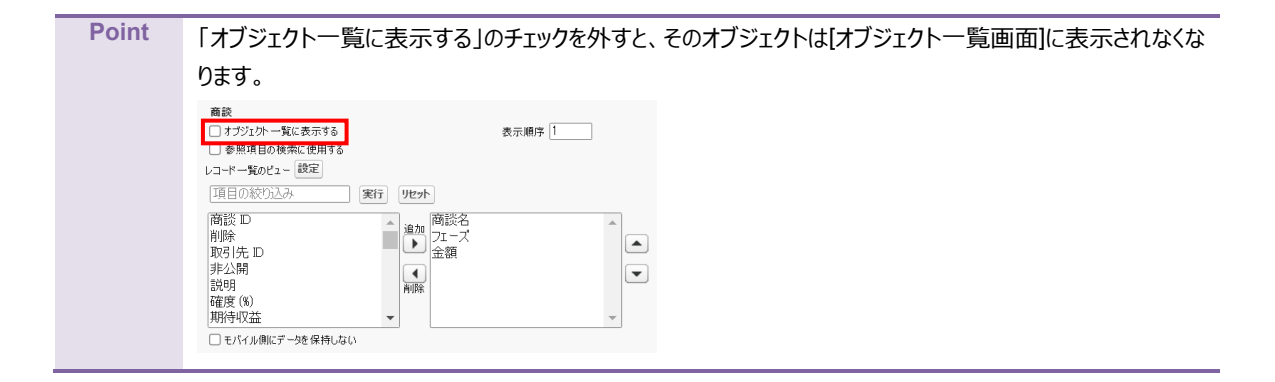

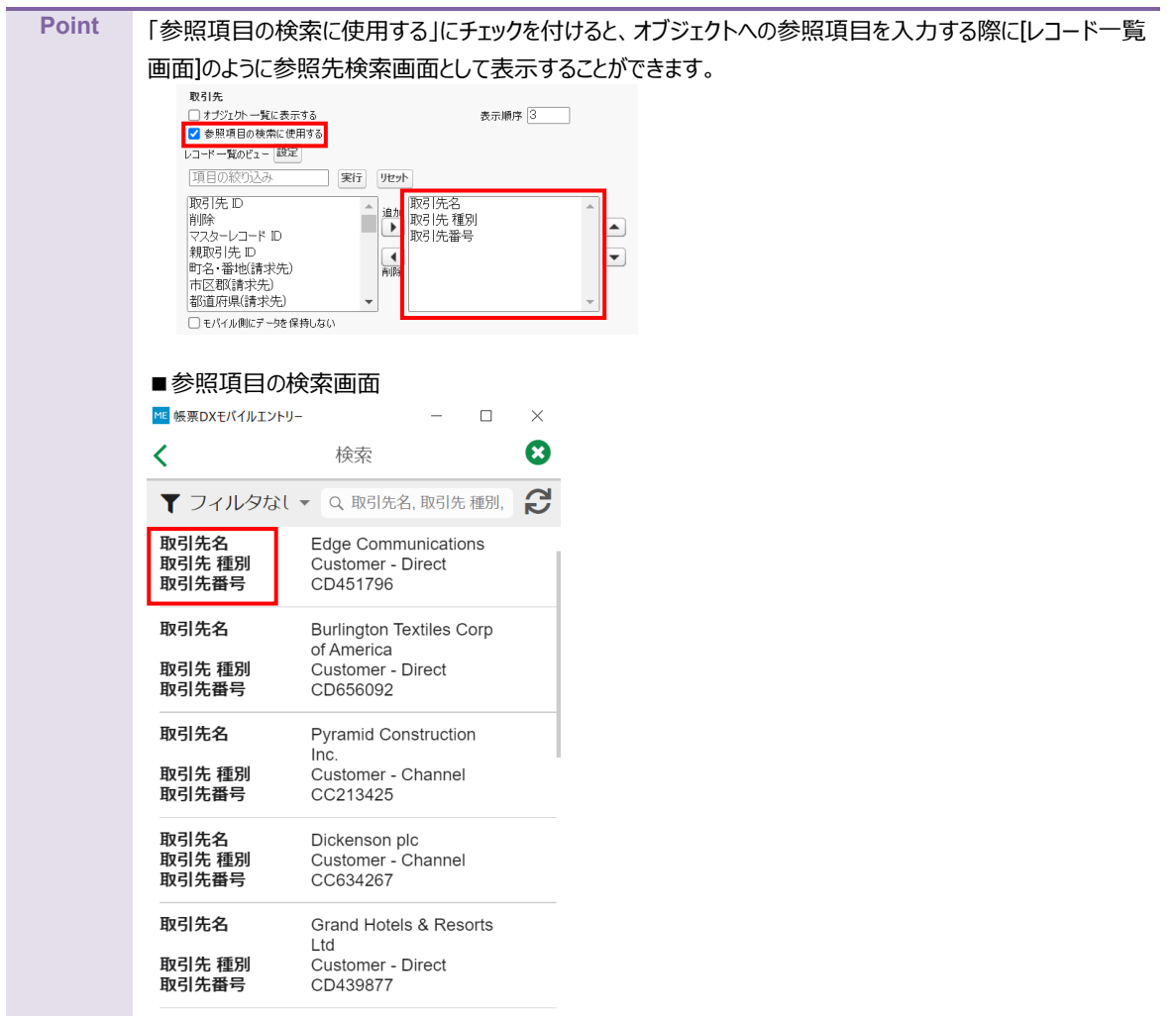

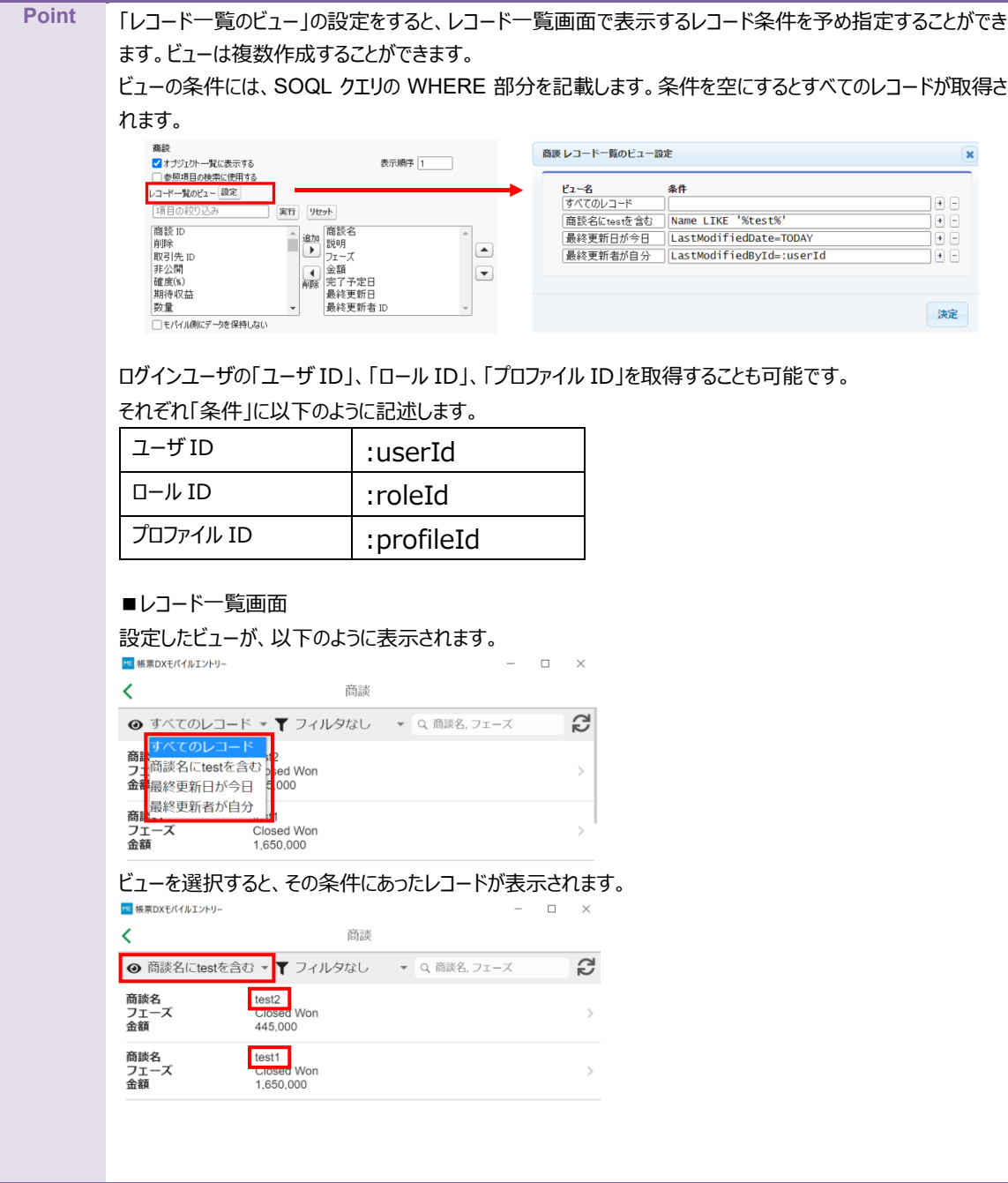

#### 8. モバイルで使用するオブジェクトが設定されます。

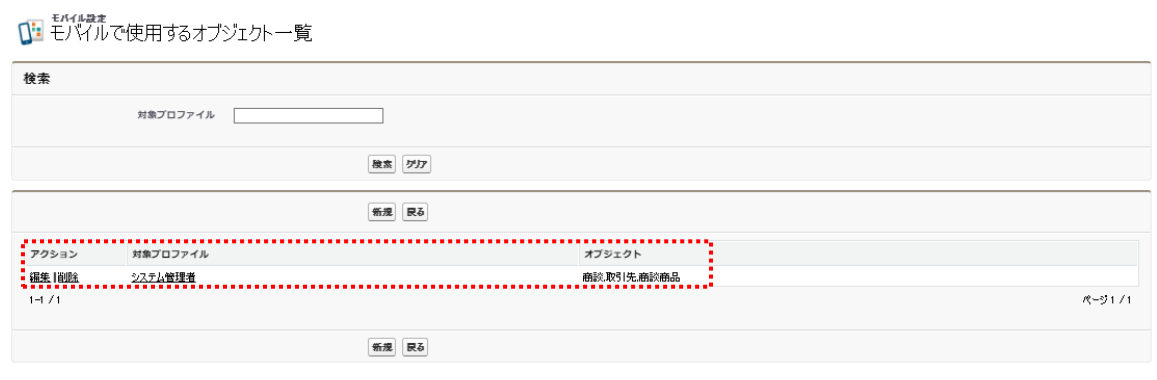

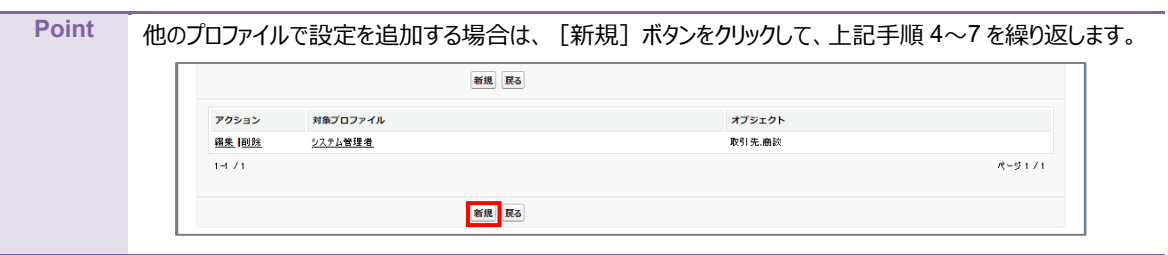

### <span id="page-23-0"></span>3.3.2 オブジェクト毎のレイアウトの設定

続いて、オブジェクト毎のレイアウトを設定します。

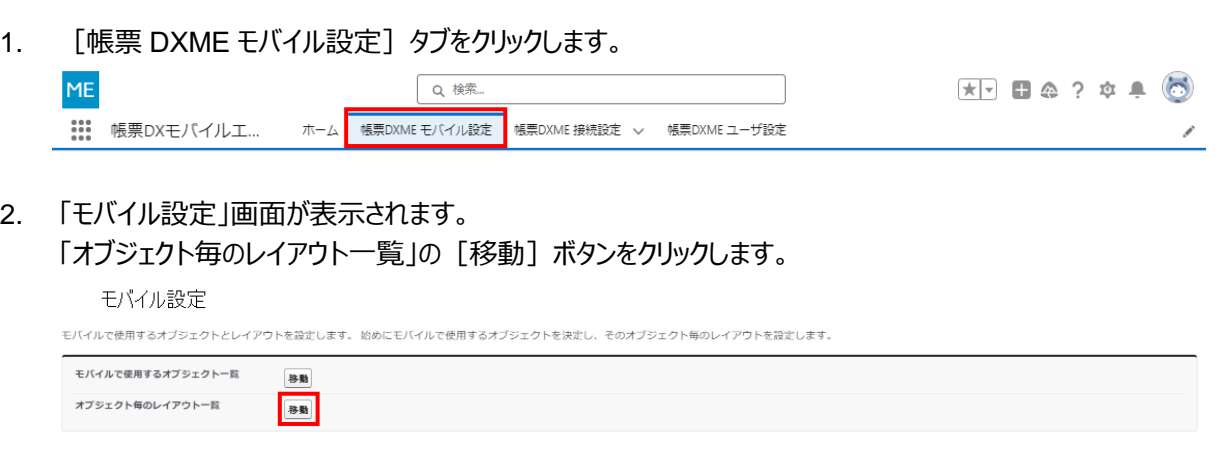

3. 「オブジェクト毎のレイアウト一覧」画面が表示されます。 [新規レイアウト作成] ボタンをクリックします。

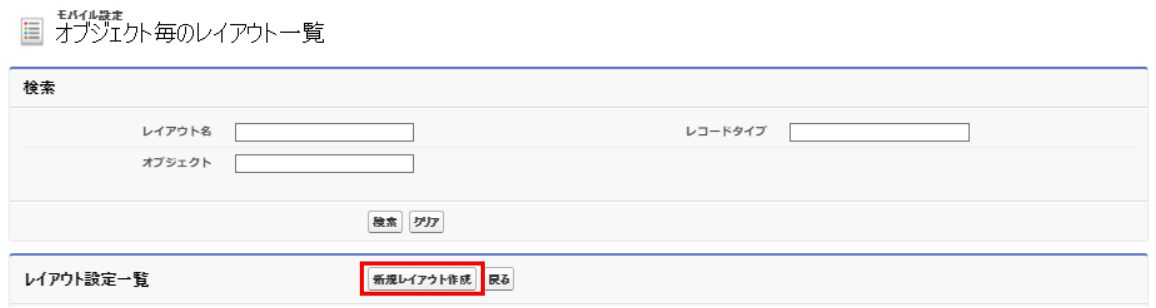

4. 新規作成する「レイアウト名」を入力し、モバイル側で参照したい「オブジェクト」を選択し、[決定]をクリックします。 <■ オプシェクト毎のレイアウト設定

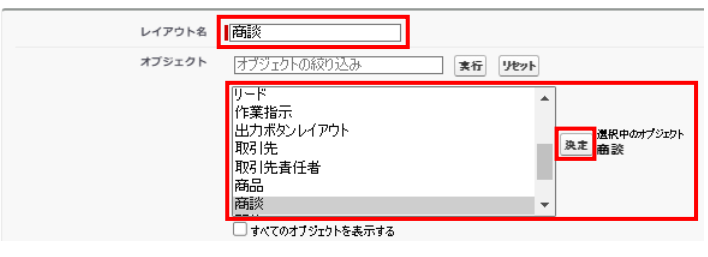

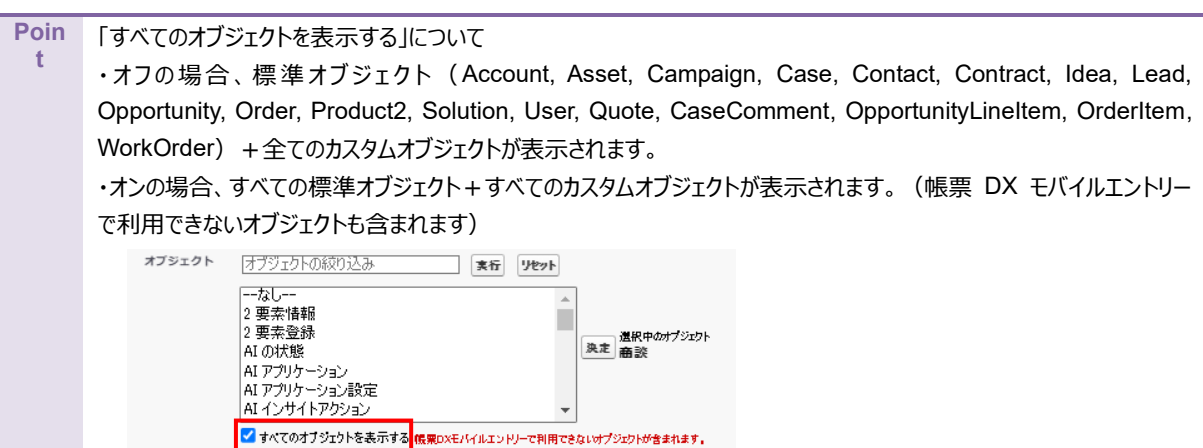

5. 「対象プロファイル」で参照を許可するプロファイルを選択し、[追加]をクリックします。

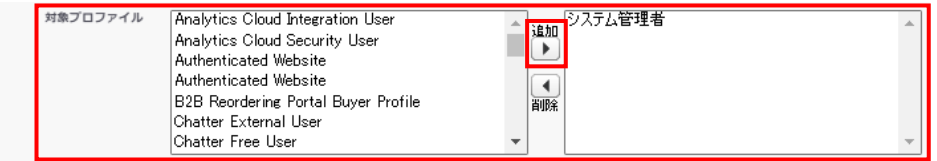

6~13 の設定はより詳細にレイアウト設定を行う手順となります。必要に応じて設定を行います。 この設定を行わない場合は、手順 [14](#page-27-0) へ進んでください。

6. 「関連 1」~「関連 5」でオブジェクトを選択し[追加]をクリックすると、モバイル端末の帳票 DX モバイルエントリー に [関連レコード] タブが表示されます。

なお、選択したオブジェクトの「オブジェクト設定」「レイアウト設定」をあらかじめ行う必要があります。

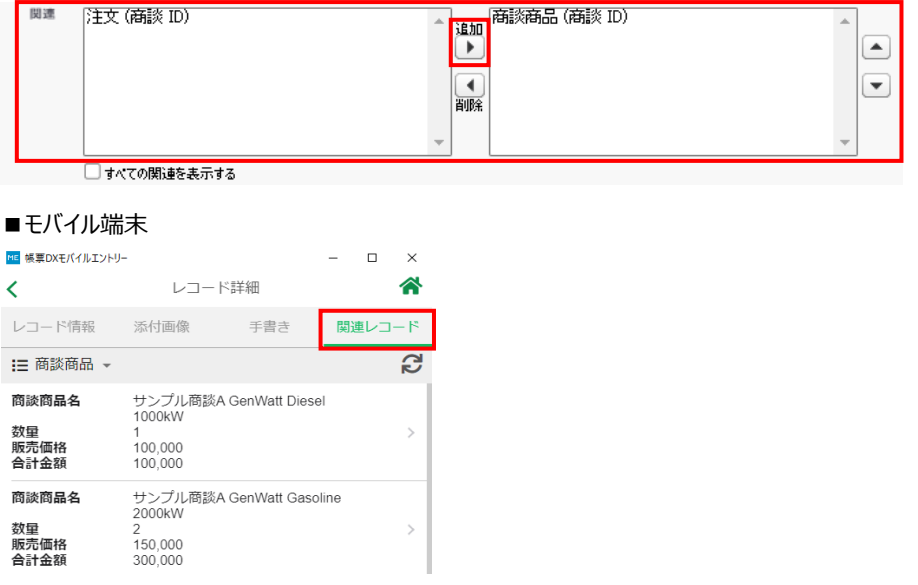

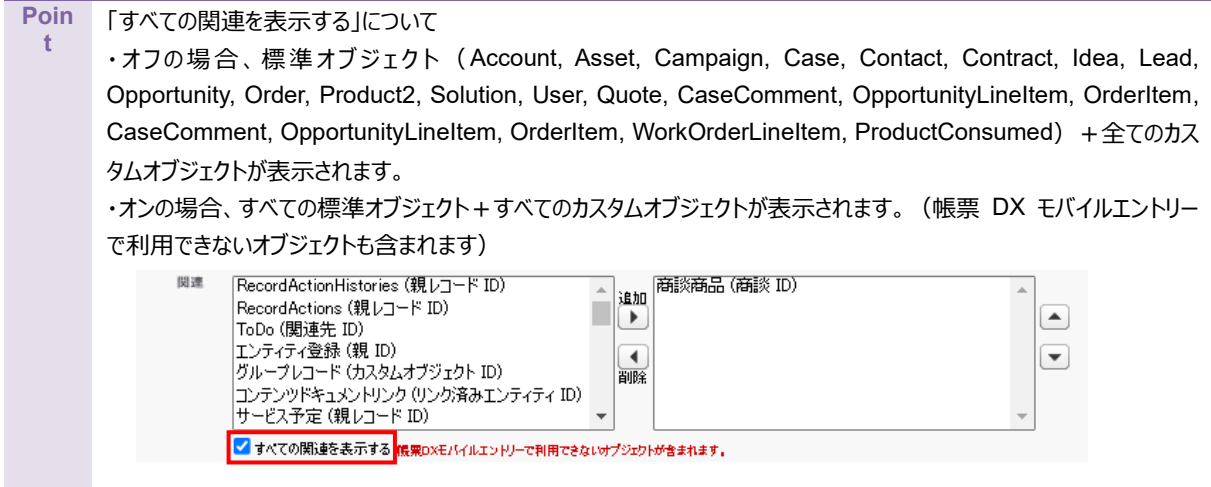

7. 「詳細画面で関連を取得する」をクリックすると、モバイル端末でレコード詳細を開いた時点で関連レコードを読み 込むように設定できます。

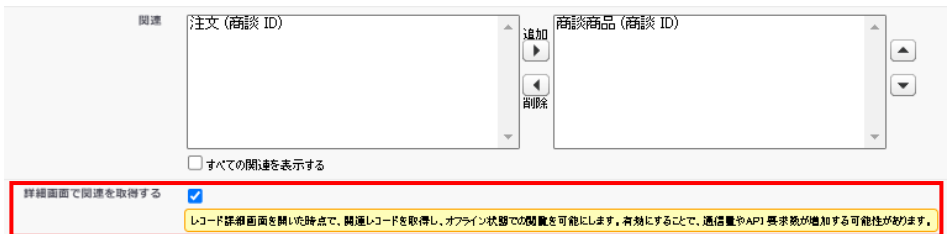

8. 「言語」のプルダウンをクリックすると、言語が選択できます。 ここで言語を設定すると、その言語のユーザが利用できるレイアウトとなります。 同一プロファイルで、複数言語に対応したレイアウトを作成できます。

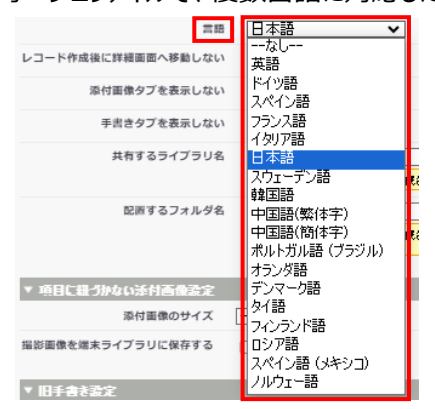

9. 「レコード作成後に詳細画面へ移動しない」にチェックを付けると、モバイル端末でレコードを作成後、作成したレコ ードの詳細を開かずに、レコード一覧の画面を読み込むようになります。

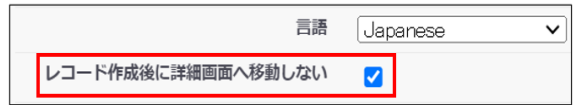

この設定をした場合は移動する代わりに、画面下に「レコードを作成しました」というメッセージが表示されます。

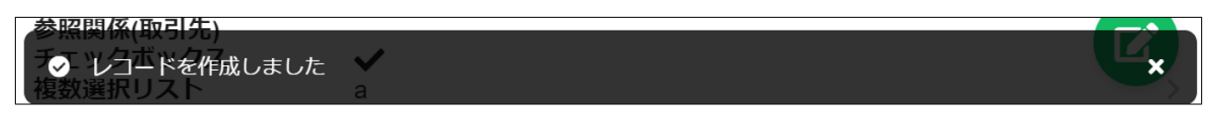

10. 「添付画像タブを表示しない」にチェックを付けると、モバイル端末のモバイルエントリーの[添付画像]タブが非表示に なります。

「手書きタブを表示しない」にチェックをつけると、モバイル端末のモバイルエントリーの[手書き]タブが非表示になり ます。

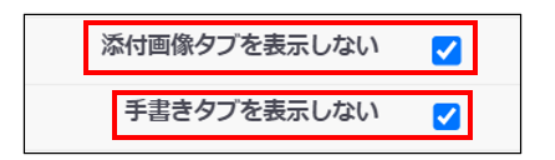

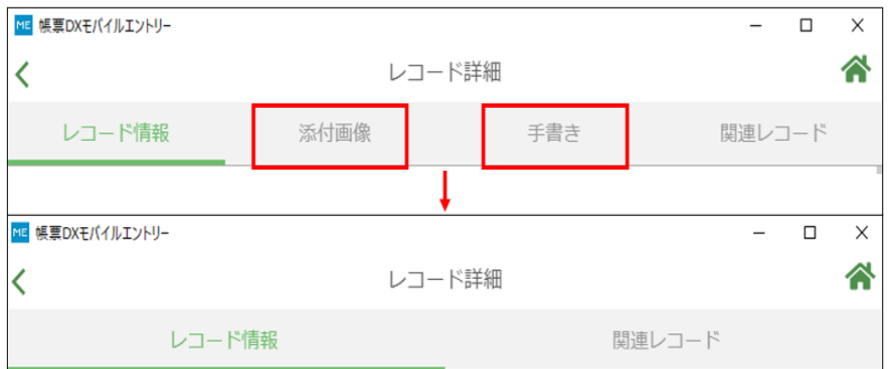

※この設定は 16 で紹介する「画像入力に使用」設定により、各タブに遷移しなくても添付画像や手書きを編集 できるようになったため、不要な場合は非表示にできるようにしたものになります。

11. 「共有するライブラリ名」を設定すると、このレイアウトから作成された Salesforce Files が指定ライブラリに共有さ れます。

「配置するフォルダ名」を設定すると、このレイアウトから作成された Salesforce Files がライブラリ内の指定フォル ダに配置されます。「フォルダ 1/フォルダ 2」のように、フォルダ名を「/」区切りで入力してください。存在しないフォル ダは作成されます。

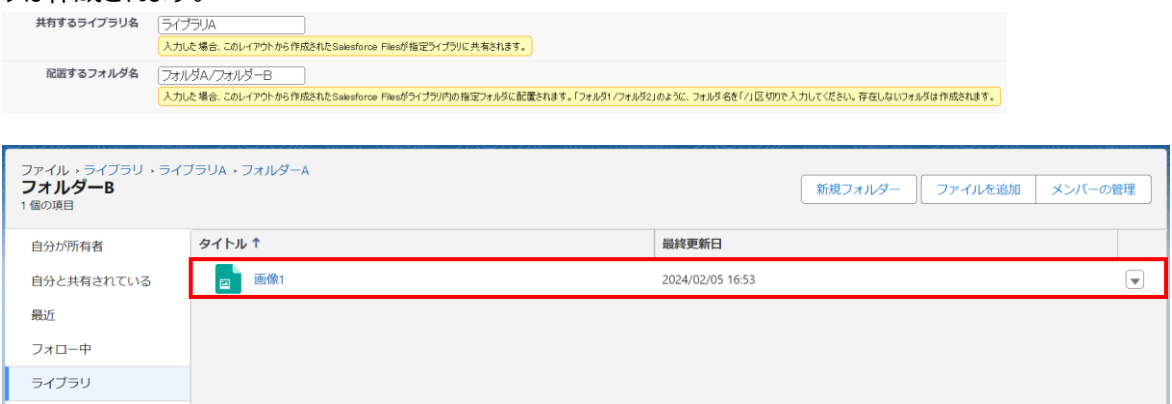

12. 項目に紐づかない添付画像設定タブにある 「添付画像」のプルダウンをクリックすると、添付画像のサイズを指定できます。 指定できるサイズは「Original」「Medium」「Small」です。

「Original」:モバイルのカメラアプリで撮影したサイズとなります。 「Medium」:サイズは「1280×960 (高さ×幅)」となります。 「Small」:サイズは「640×480 (高さ×幅)」となります。 「なし」に設定した場合は、「Original」サイズとなります。

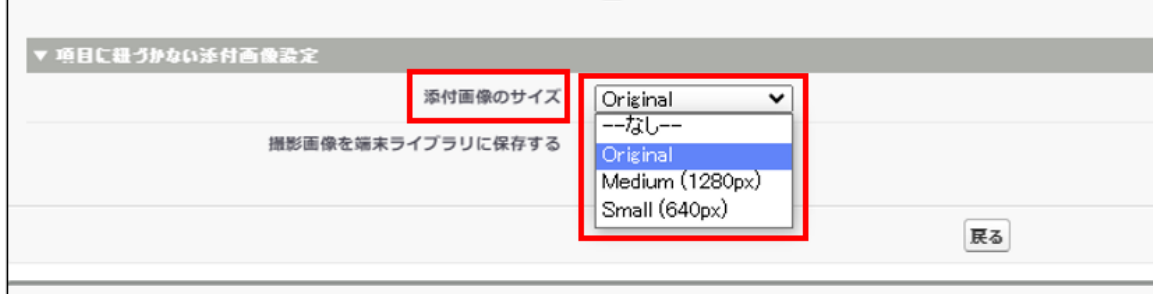

13. 「撮影画像を端末ライブラリに保存しない」にチェックをつけると、モバイル端末のモバイルエントリーで写真を撮影し て画像を添付した際、撮影画像がモバイル端末のライブラリ(カメラロールなど)に保存されません。

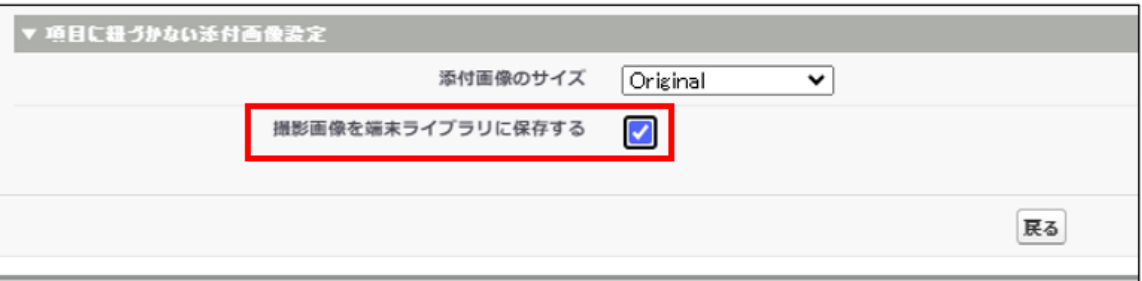

#### <span id="page-27-0"></span>14. 「セクション」に任意の名前を入力し、[追加]ボタンをクリックします。

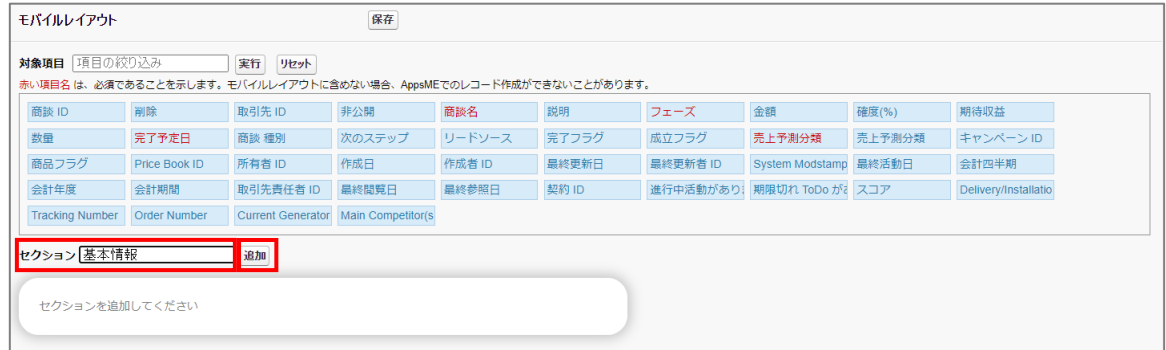

15. 手順 13 で入力したセクション名のエリアが追加されます。

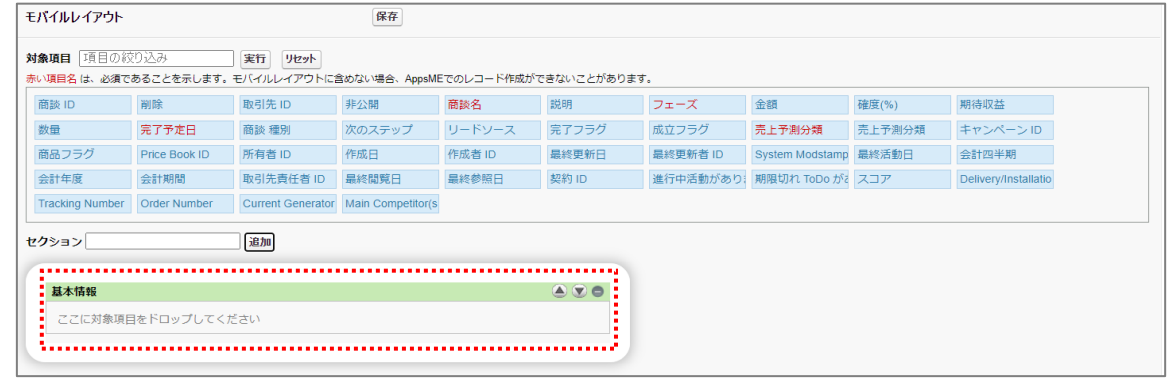

16. 「対象項目」で、モバイル端末の詳細画面に表示したい項目をクリックし、手順 11 で作成したセクションにドラッグ &ドロップします。

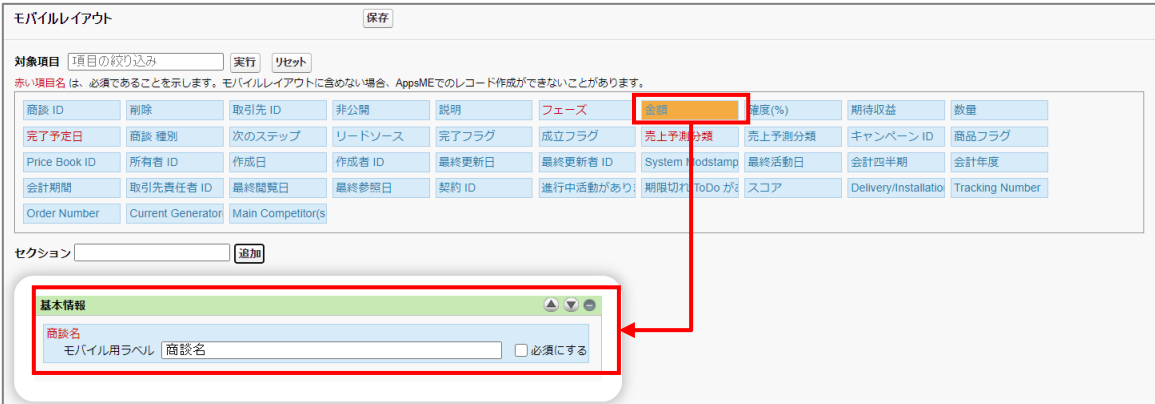

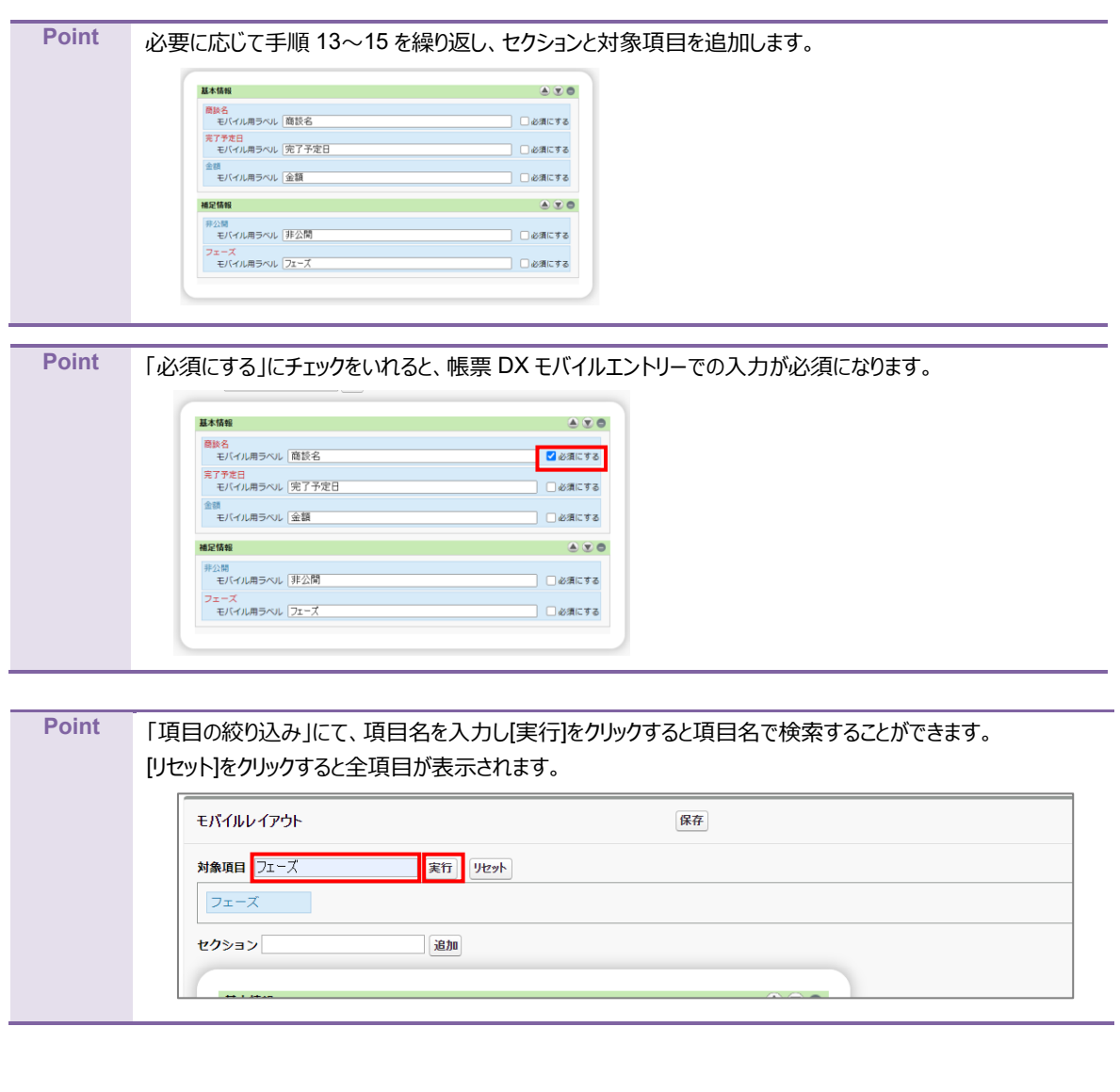

17. テキスト型かつカスタム項目で必須・数式・自動採番ではない項目に対して、「画像入力に使用」設定を行うこと ができます。

この設定を行うことで、レイアウト内での画像表示・入力が可能となります。 また、これにより 1 レイアウトに手書きや画像を複数配置できるようになります。

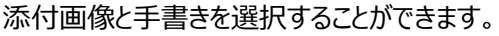

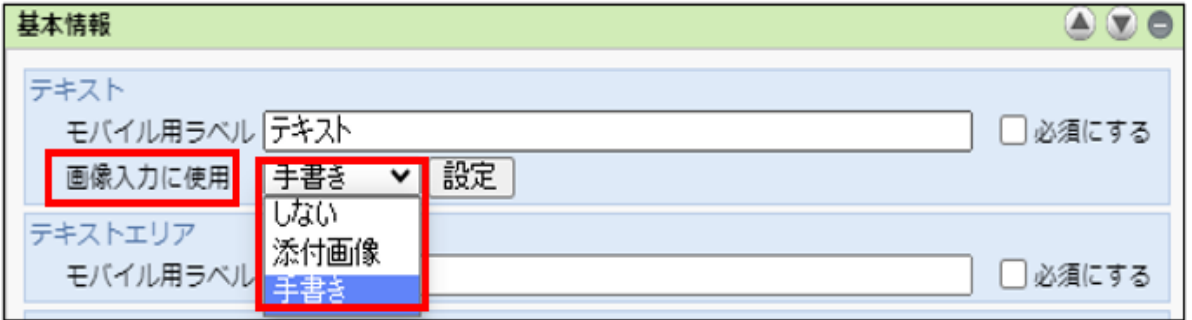

また、設定ボタンから添付画像と手書きの詳細設定を行うことができます。

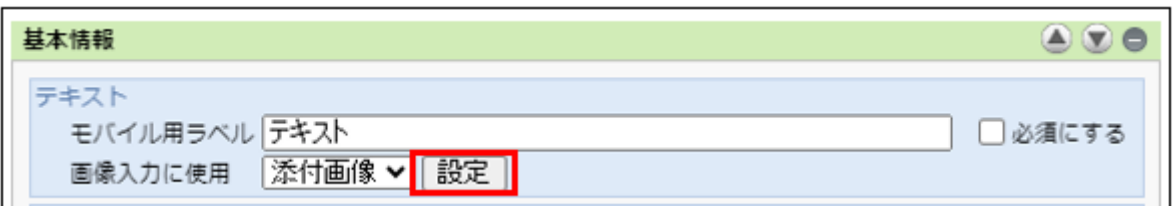

以下は添付画像についての詳細な設定となります。必要に応じて設定を行ってください。

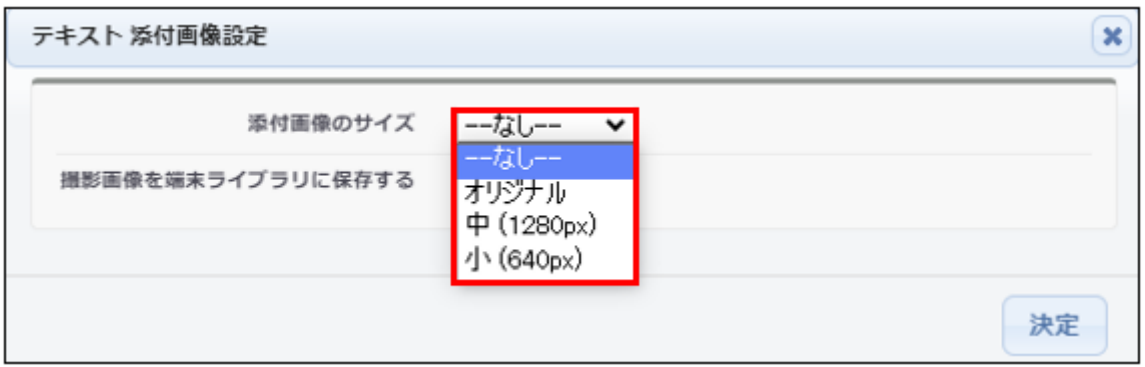

以下は、手書きについての詳細な設定となります。必要に応じて設定を行ってください。

・「領域の幅」「領域の高さ」を設定したい場合

「領域の幅」「領域の高さ」を指定すると、手書き領域のサイズを変更できます。

指定しない場合は、固定サイズの矩形領域となります。

「領域の幅」を 900px、「領域の高さ」を 900px にした場合、以下のような手書き領域のサイズとなります。

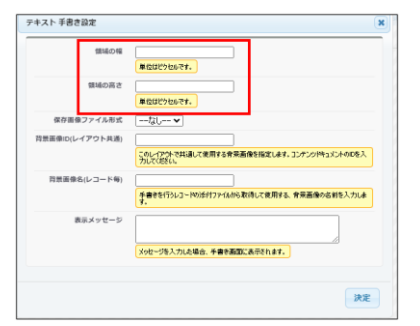

■モバイル端末(900px×900px に設定した場合)

 $\Box$ レコード詳細  $\lambda$ 手書き 関連レコード  $356.6 + 335.726$ 

18. セクションと対象項目の設定が完了した後、[保存]ボタンをクリックします。

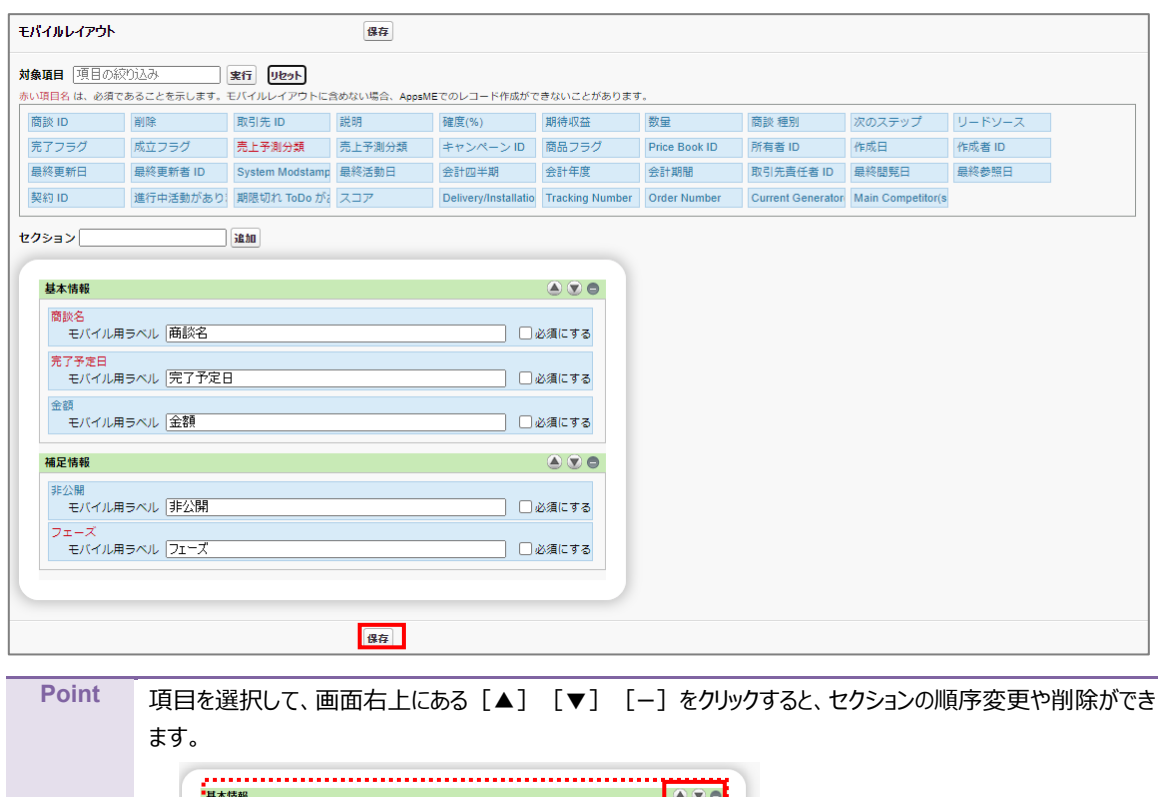

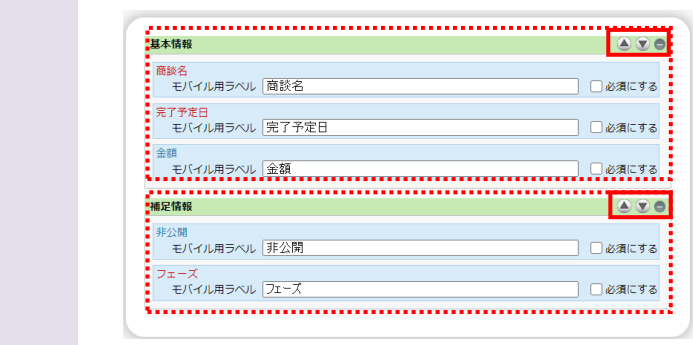

19. 「レイアウト設定一覧」にレイアウト名が表示され、オブジェクト毎のレイアウトが設定されます。

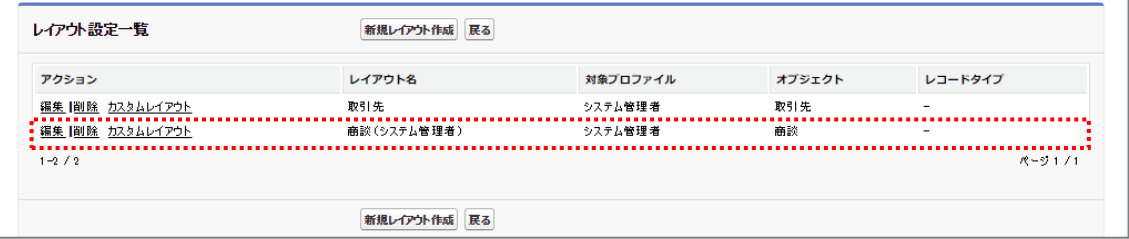

# <span id="page-31-0"></span>3.4 帳票 DX モバイルエントリー カスタム設定について

帳票 DX モバイルエントリー カスタム設定について説明します。

#### <span id="page-31-1"></span>3.4.1 「バックグラウンド保存機能」の有効化設定

カスタム設定は帳票 DX モバイルエントリー Connector インストール時に自動で設定されますが、オフライン時に作成した 未保存レコードを自動でアップロードする機能、「バックグラウンド保存機能」を有効化したい場合は、以下手順で設定を行 います。

**Point** バックグラウンド保存機能を有効化した際のモバイル端末の動作については、 **[参照]**5.2.4 [バックグラウンド保存機能](#page-56-0) をご覧ください。

 $\mathbb{Z}$   $\times$ 

**EX** 

 $\mathsf{X}$ s

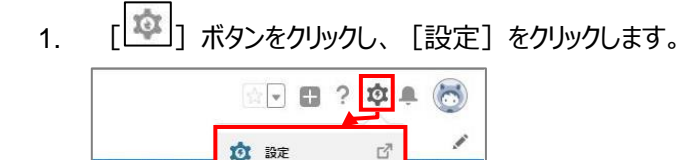

現在のアプリケーションの設定

開発者コンソール

編集ページ

り当てられた新規リー カ サービスの設定

り当てられた新規リー

り当てられた新規リー

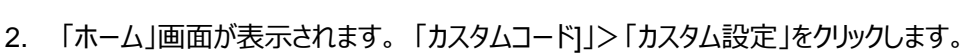

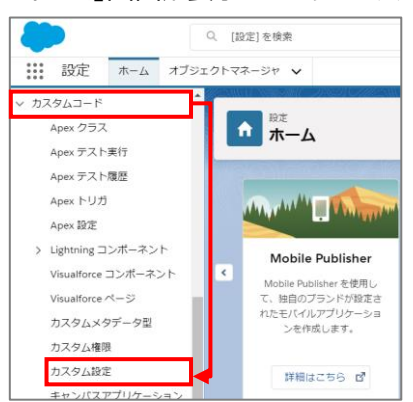

3. 「カスタム設定」が表示されます。 [AppsME Statics Setting]の[Manage]リンクをクリックします。

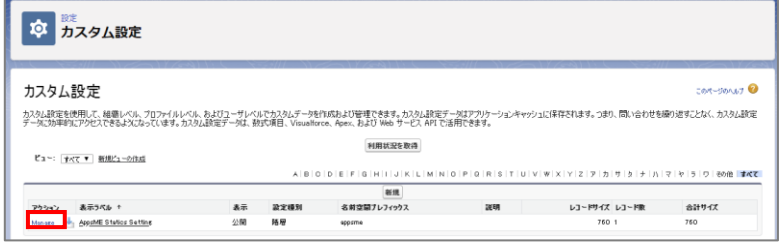

4. 「カスタム設定 AppsME Statics Setting」が表示されます。 [編集]をクリックします。

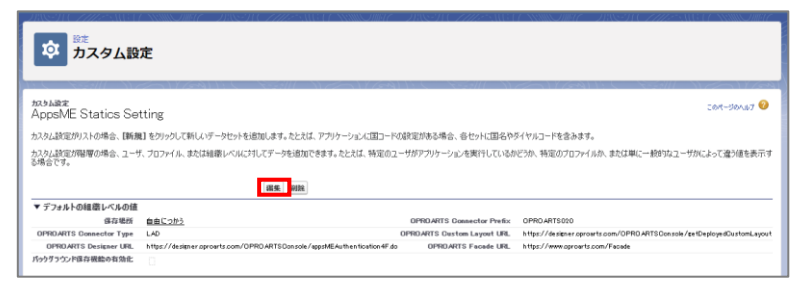

5. 「バックグラウンド保存機能の有効化」にチェックをつけて、[保存]をクリックします。

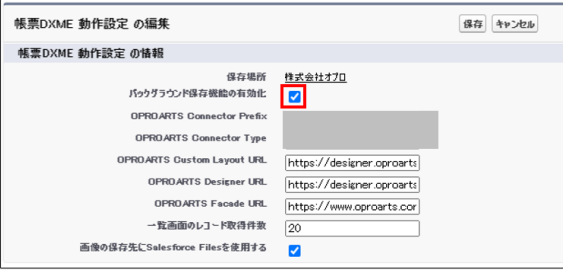

6. 「バックグラウンド保存機能の有効化」にチェックがついたことを確認します。

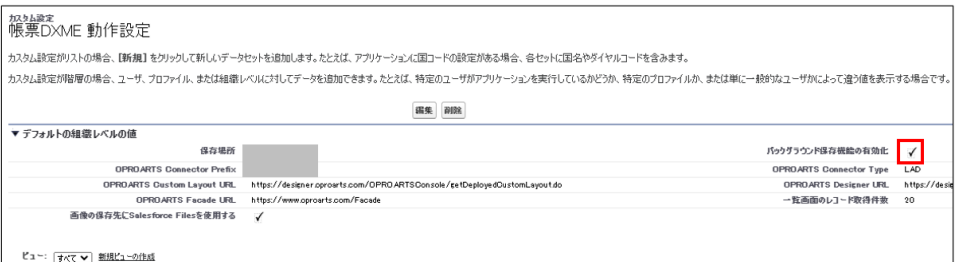

# <span id="page-33-0"></span>3.4.2 「Salesforce Files」に添付画像や手書きを保存する設定

カスタム設定「AppsME Statics Setting」から添付画像や手書きを保存する設定を行います。

3.4.1 と同じくカスタム設定の「AppsME Statics Setting」の[Manage]リンクをクリックします。 編集ボタンをクリックします。

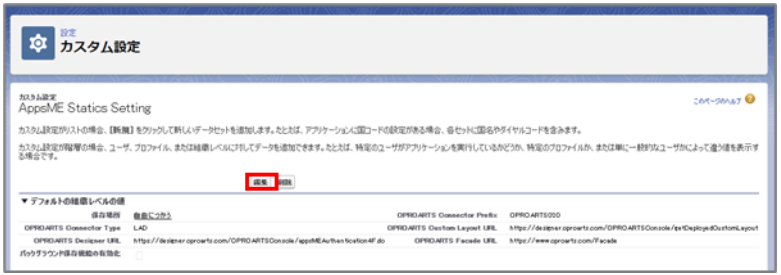

「画像の保存先に Salesfoce Files を使用する」にチェックを付けて、保存をします。

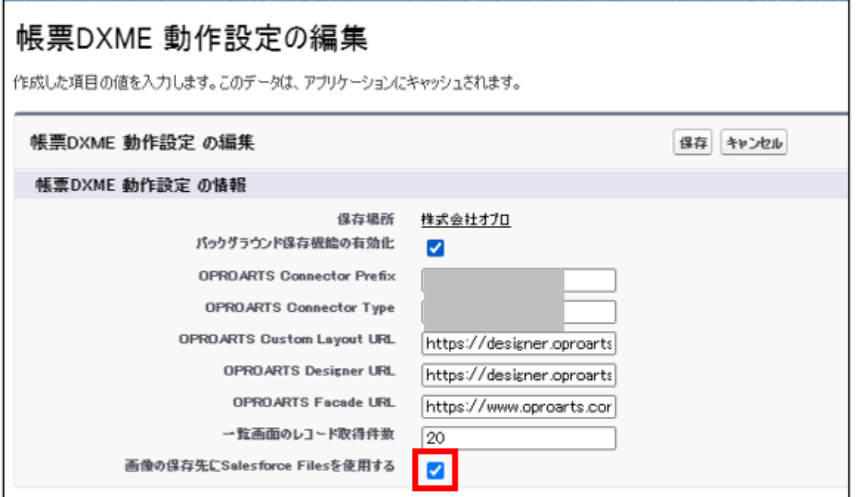

#### 「画像の保存先に Salesfoce Files を使用する」にチェックがついたことを確認します。

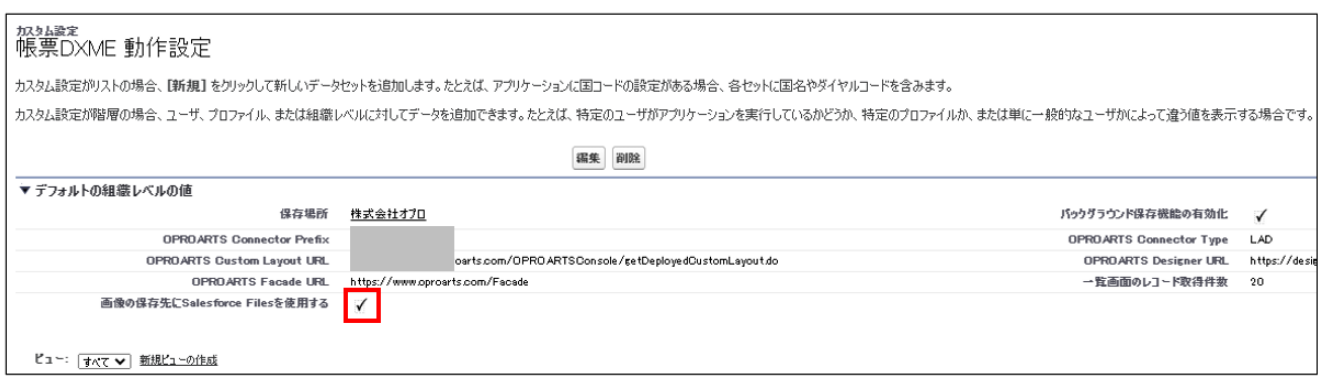

#### <span id="page-34-0"></span>3.4.3 「一覧画面のレコード取得件数」の設定

レコード一覧や関連レコードで 1 度に取得する件数を指定できます。以下手順で設定を行います。

1. [  $\boxed{12}$ ] ボタンをクリックし、[設定] をクリックします。

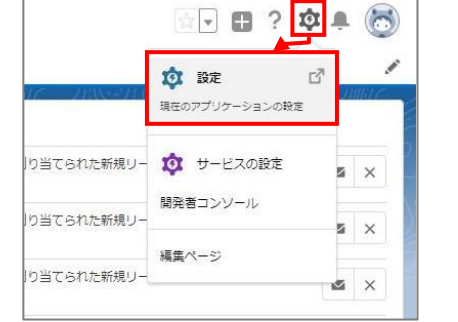

2. 「ホーム」画面が表示されます。「カスタムコード」」>「カスタム設定」をクリックします。

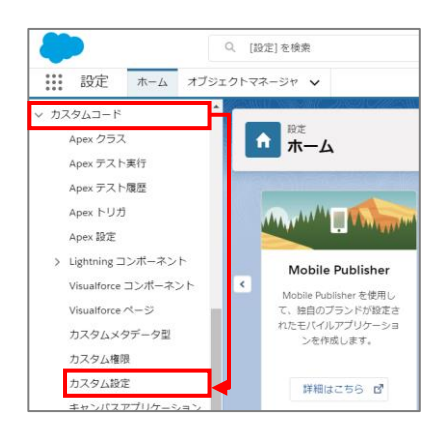

3. 「カスタム設定」が表示されます。 [AppsME Statics Setting]の[Manage]リンクをクリックします。

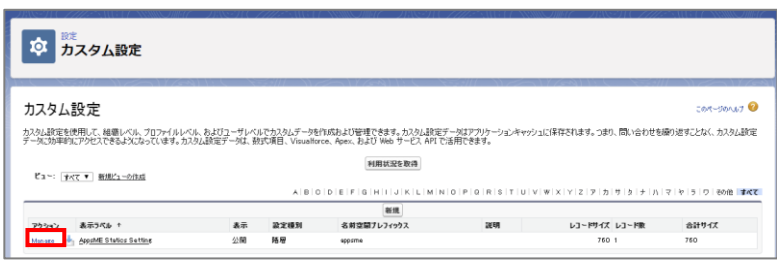

4.「カスタム設定 AppsME Statics Setting」に「一覧画面のレコード取得件数」が表示されます。 [編集]をクリック します。

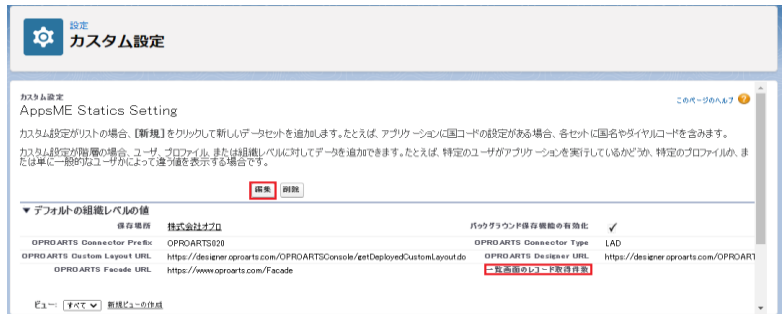

5.「一覧画面のレコード取得件数」にレコード一覧とレコード詳細の関連レコードタブで 1 度に取得するレコード件数を 設定して、[保存]をクリックします。

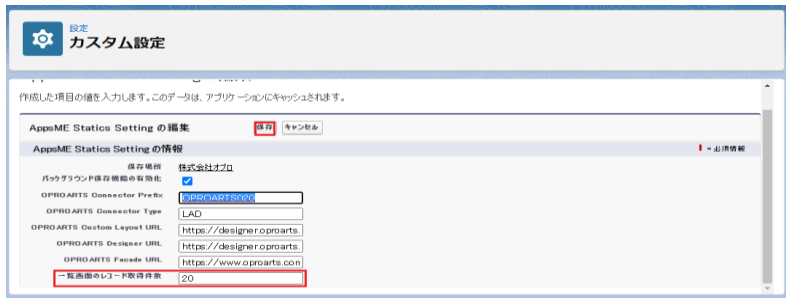

無指定の場合はこれまで通り 20 件で、上限は 500 件(それ以上が指定されても 500 件)です。

<span id="page-36-0"></span>3.4.4 「一度に取得する最大レイアウト数」の設定

モバイルアプリから一度に取得する最大レイアウト数を指定できます。 ここに数値を入力した場合、その値を一度に取得する最大数として、レイアウト取得が分割して実行されるようになります。 以下手順で設定を行います。

- 1. [  $\boxed{|\mathbf{\hat{w}}|}$ ] ボタンをクリックし、 [設定] をクリックします。 8 8 7 8 4 8 ü 愈 豌  $\mathbb{E}^n$ 現在のアプリケーションの設定 り当てられた新規リー 101 サービスの設定  $\mathbb{Z} \times$ 開発者コンソール り当てられた新規リー s  $\times$ 編集ページ り当てられた新規リー **M** X
- 2. 「ホーム」画面が表示されます。 「カスタムコード]」>「カスタム設定」をクリックします。

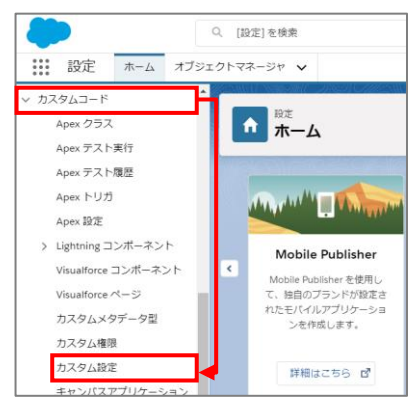

3. 「カスタム設定」が表示されます。 [AppsME Statics Setting]の[Manage]リンクをクリックします。

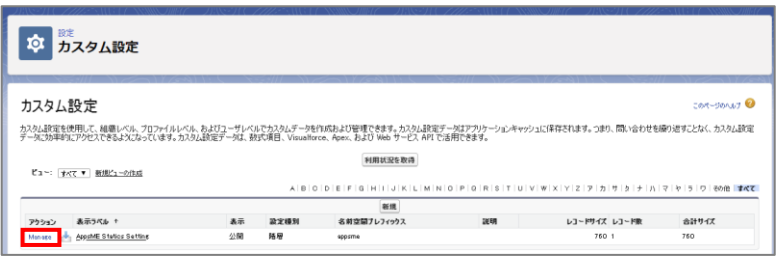

4. 「カスタム設定 AppsME Statics Setting」に「一度に取得する最大レイアウト数」が表示されます。 [編集]をクリックします。

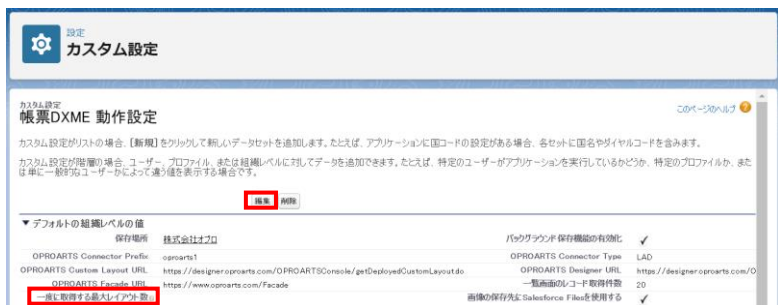

5. 「一度に取得する最大レイアウト数」に一度に取得する最大レイアウト数を設定して、[保存]をクリックします。 ※設定する場合の目安として、まずは組織に存在するレイアウトの半分の数を設定してお試しください。 それでもエラーが解消しない場合は、その数をさらに半分にして再度お試しください。

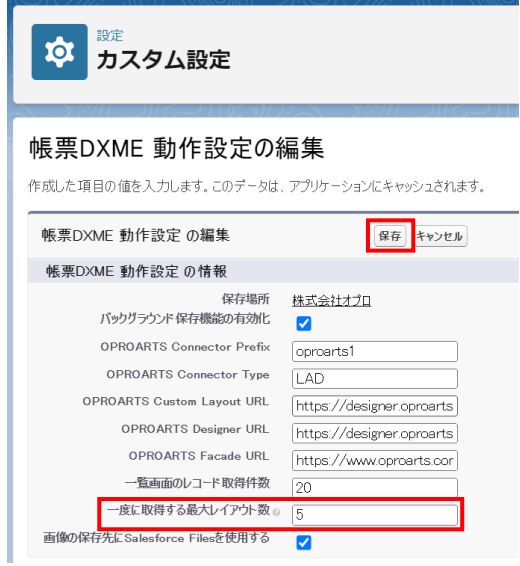

# <span id="page-38-0"></span>3.4.5 「OPROARTS Connector Prefix」の設定

カスタムレイアウトを設定するときに使用する OPROARTSconnector の名前空間プレフィックスを設定する必要があります。 カスタムレイアウトを使用しない場合はこちらの設定は不要です。 以下手順で設定を行います。

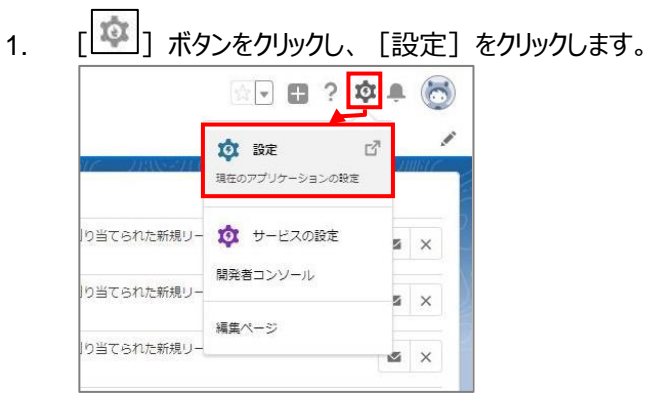

2. 「ホーム」画面が表示されます。 「カスタムコード]」>「カスタム設定」をクリックします。

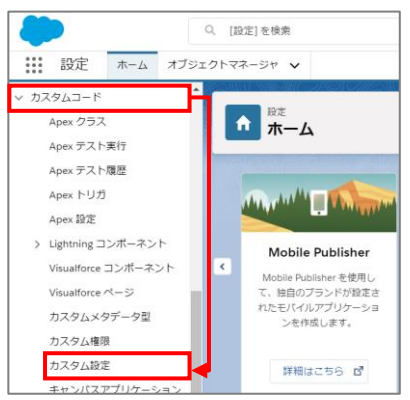

3. 「カスタム設定」が表示されます。 [AppsME Statics Setting]の[Manage]リンクをクリックします。

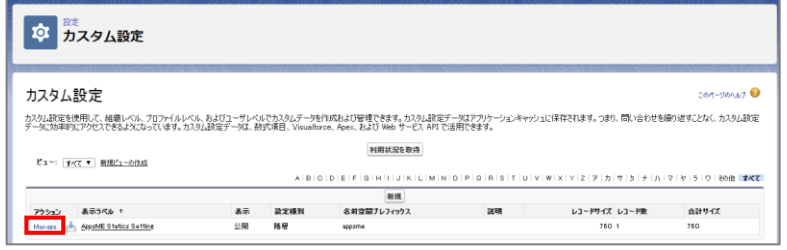

4. 「カスタム設定 AppsME Statics Setting」に「OPROARTS Connector Prefix」が表示されます。 [編集] をクリックします。

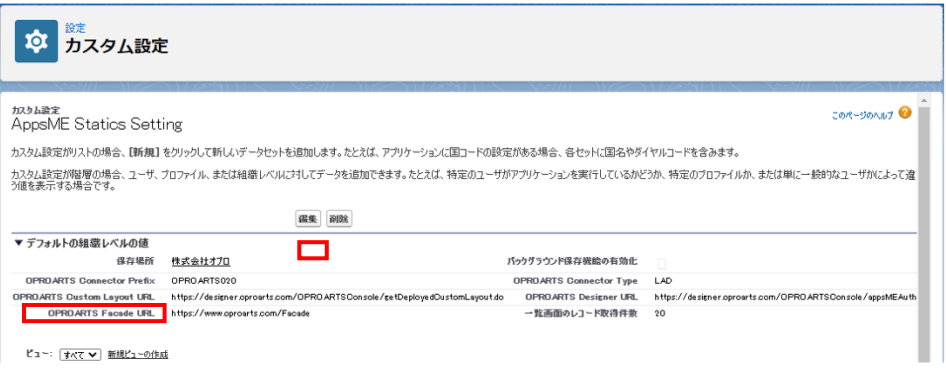

5. 「OPROARTS Connector Prefix」を使用する OPROARTS Connector の「名前空間プレフィックス」に変 更します。

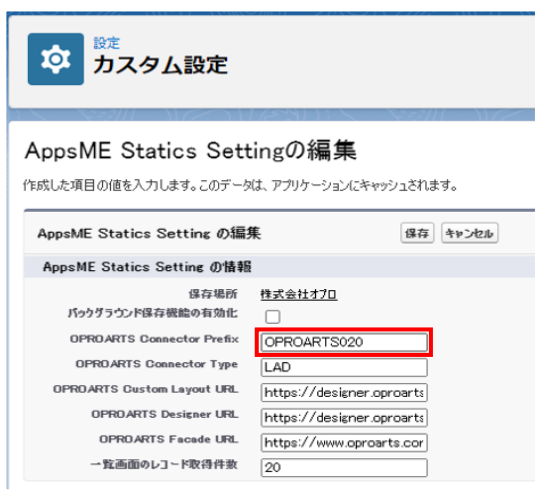

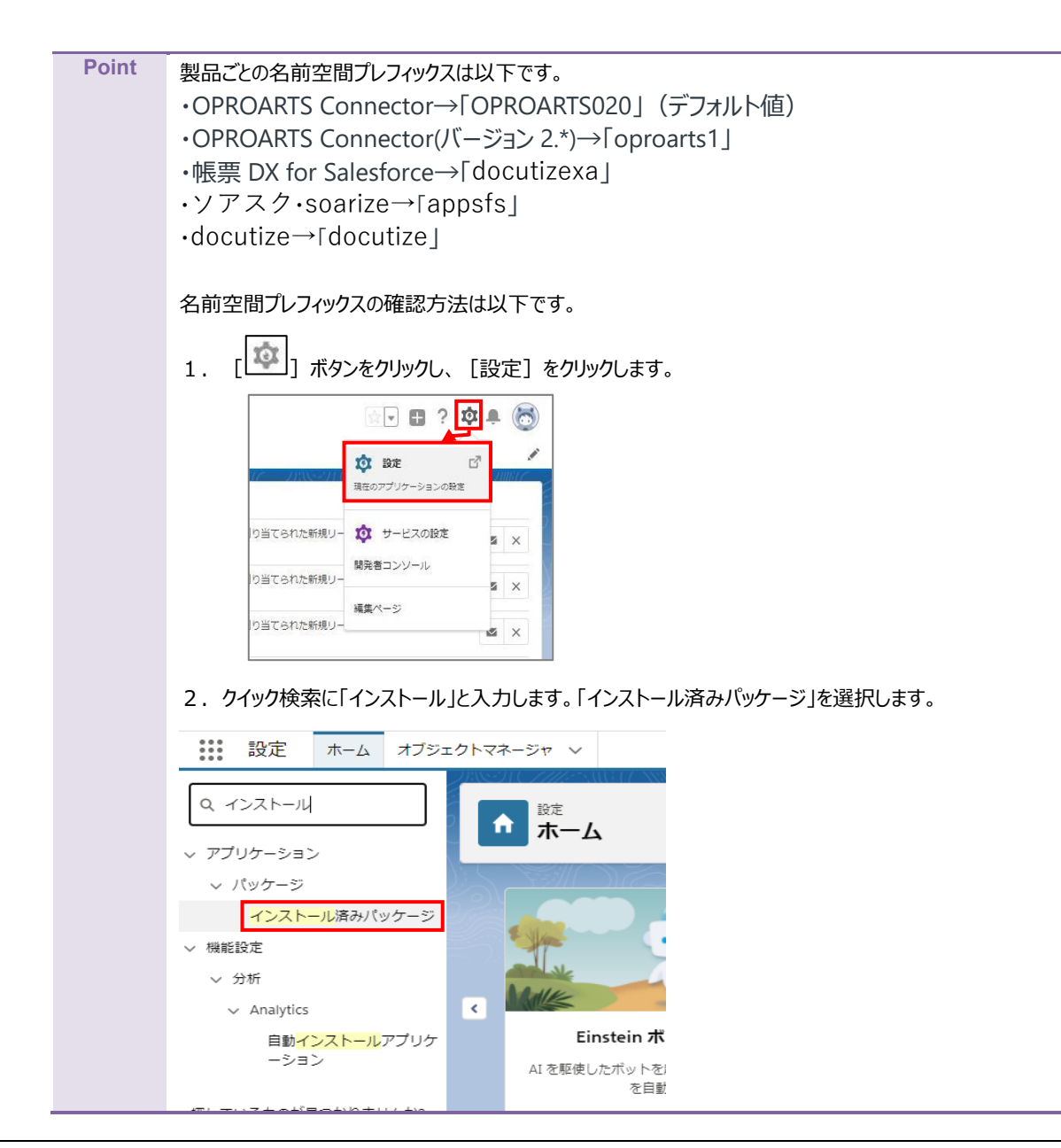

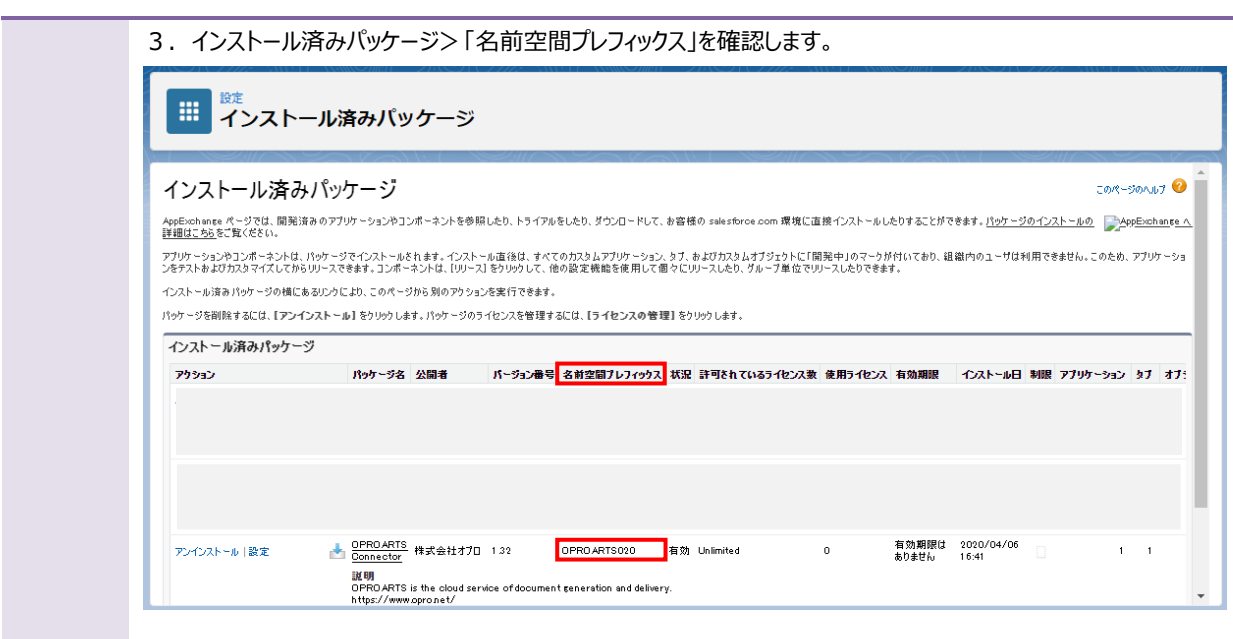

# <span id="page-41-0"></span>モバイル端末側の設定

帳票 DX モバイルエントリーモバイルアプリをインストールし、3 章で作成したレイアウトをモバイル端末から参照し ます。

## <span id="page-41-1"></span>4.1 帳票 DX モバイルエントリー モバイルアプリのインストール | iOS/Android/Windows10

帳票 DX モバイルエントリー モバイルアプリをインストールします。

■ iOS の場合

App Store から株式会社オプロの「帳票 DX モバイルエントリー」をインストールします。 <https://itunes.apple.com/jp/app/apps-mobile-entry/id1417050447?l=en&mt=8>

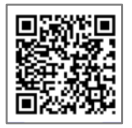

■ Android の場合

Google Play から株式会社オプロの「帳票 DX モバイルエントリー」をインストールします。 <https://play.google.com/store/apps/details?id=net.opro.product.appsme>

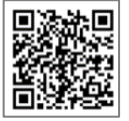

■ Windows10 の場合

次の URL にアクセスして、インストーラをダウンロードします。

<https://spc.opro.net/hc/ja/articles/360008071973>

**Point** 事前に Windows 既定のブラウザから Salesforce 組織にログインしていれば、帳票 DX モバイルエントリーからのログイ ン時に自動で Salesforce にログインします。

# <span id="page-42-0"></span>4.2 帳票 DX モバイルエントリー モバイルアプリの起動 (ログイン)

帳票 DX モバイルエントリーのモバイルアプリを起動し、Salesforce 側で設定したオブジェクトとレイアウトが表示されることを 確認します。

1. 帳票 DX モバイルエントリーを起動します。 (スマホ/タブレットの場合は帳票 DX モバイルエントリーのアイコンをタップします。)

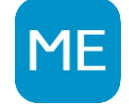

2. クラウドの選択画面が表示されます。 「Salesforce」を選択し、「決定]ボタンをタップします。 ME 帳票DXモバイルエントリー  $\begin{array}{ccccccccc} - & & \square & & \times \end{array}$ 

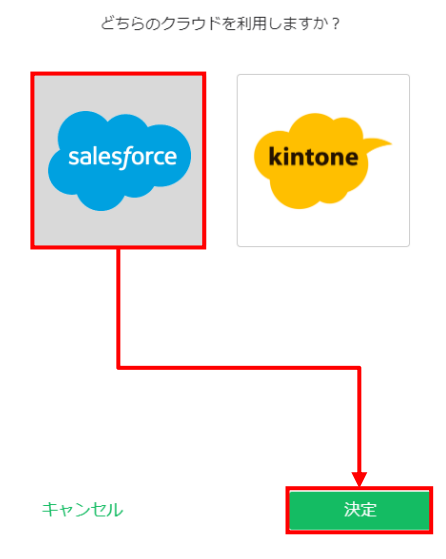

3. 帳票 DX モバイルエントリー (Salesforce 版) が表示されます。 [ログイン] ボタンをタップします。

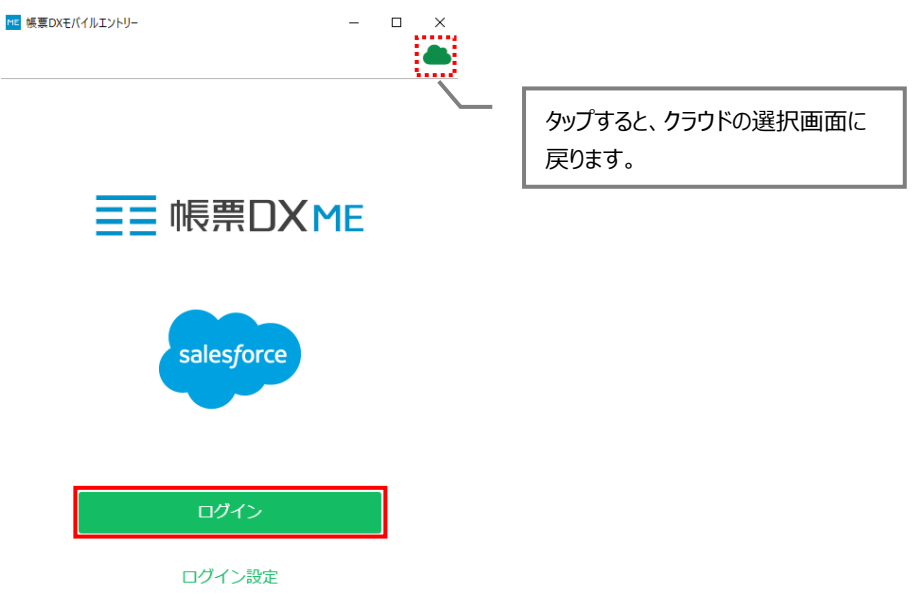

4. ログイン画面が表示されます。プロファイルの設定を行ったユーザでログインします。

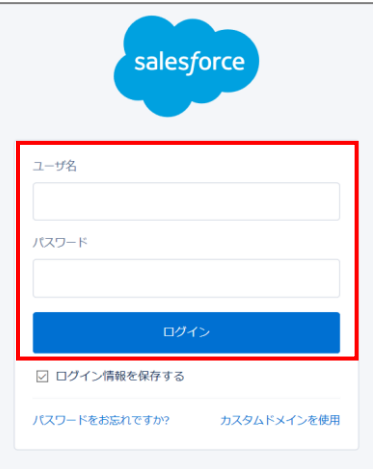

5. 「アクセスを許可しますか?」画面が表示されます。 [許可] ボタンをタップします。

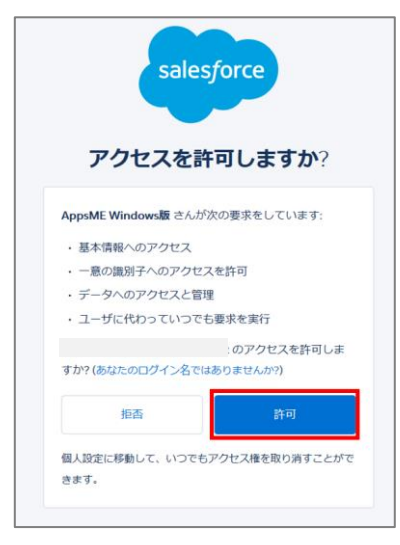

6. Salesforce 側で設定したオブジェクトが表示されます。

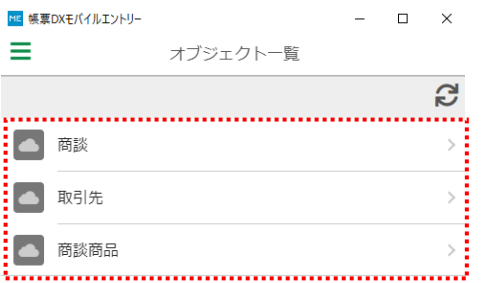

# <span id="page-44-0"></span>4.3 帳票 DX モバイルエントリー モバイルアプリの終了(ログアウト)

#### ログアウトの手順は次のとおりです。

1. [メニュー] アイコンをタップします。

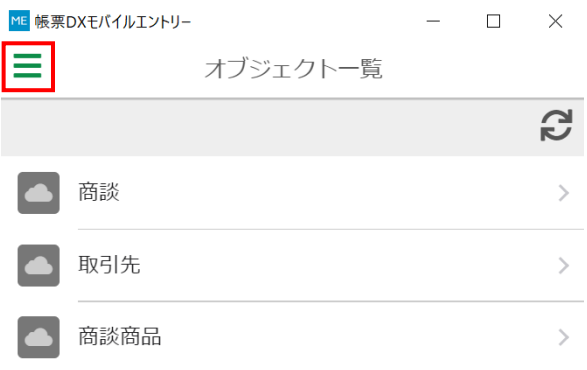

#### 2. [ログアウト]をタップします。

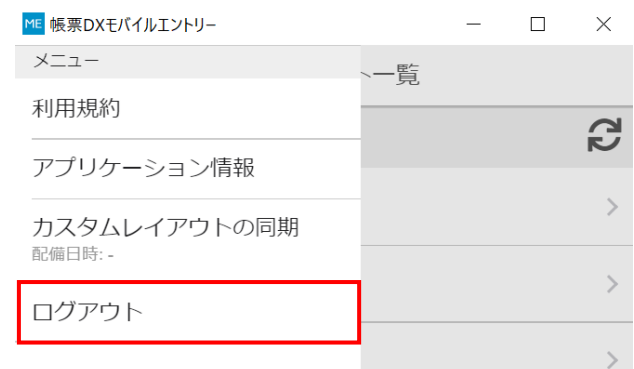

<span id="page-45-0"></span>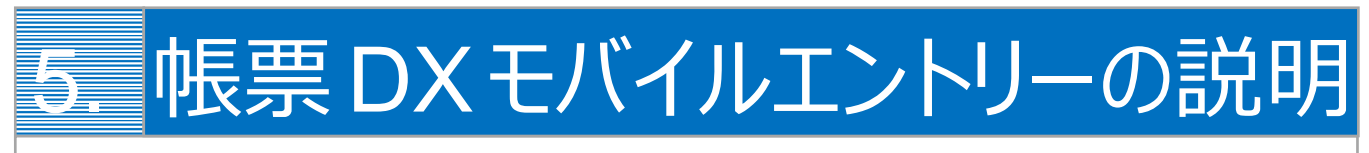

帳票 DX モバイルエントリー モバイルアプリの基本的な操作やオフライン時の操作について説明します。

# <span id="page-45-1"></span>5.1 基本操作について

ログイン後の基本的な操作手順や画面に表示される内容は次のとおりです。 ここでは、「商談」オブジェクトを例に説明します。

1. ログインすると、「オブジェクト一覧」画面が表示されます。 オブジェクトから「商談」を選択します。

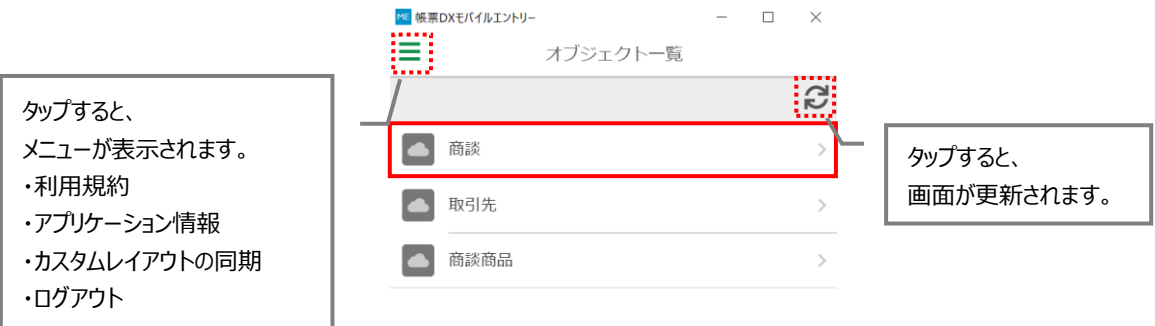

**Point** オブジェクト一覧画面の更新時に、帳票 DXME モバイル設定の情報を取得します。 帳票 DXME モバイル設定を追加・変更・削除した場合は、オブジェクト一覧画面で更新を行ってください。

2. 商談のレコード一覧画面が表示されます。 詳細を確認するレコードをタップします

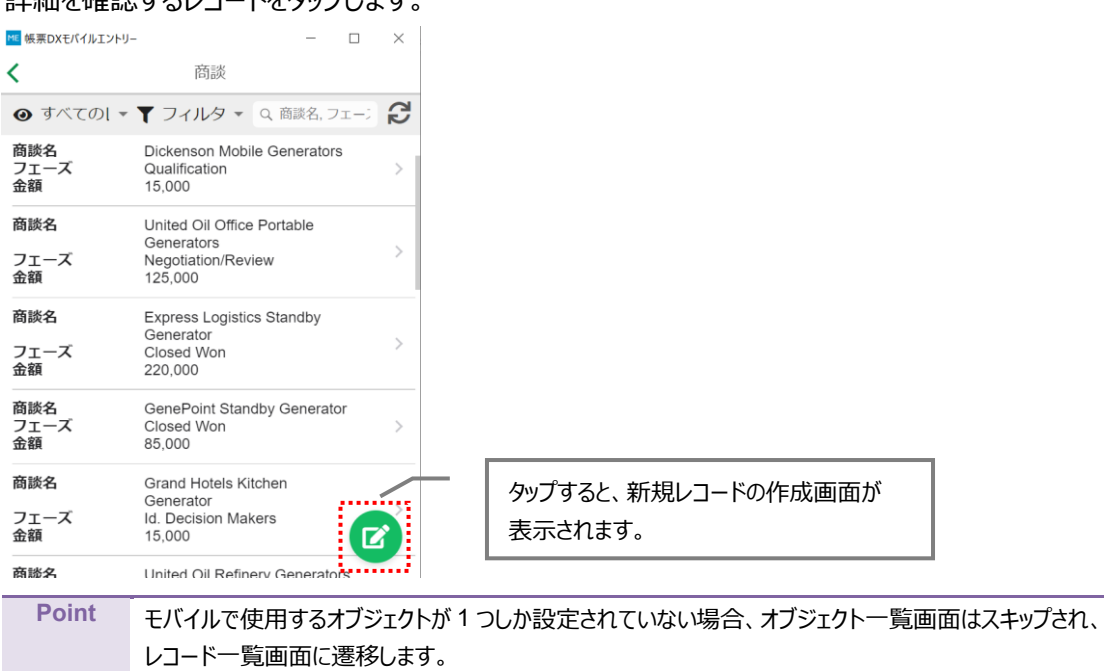

3. 「レコード詳細」画面が表示されます。

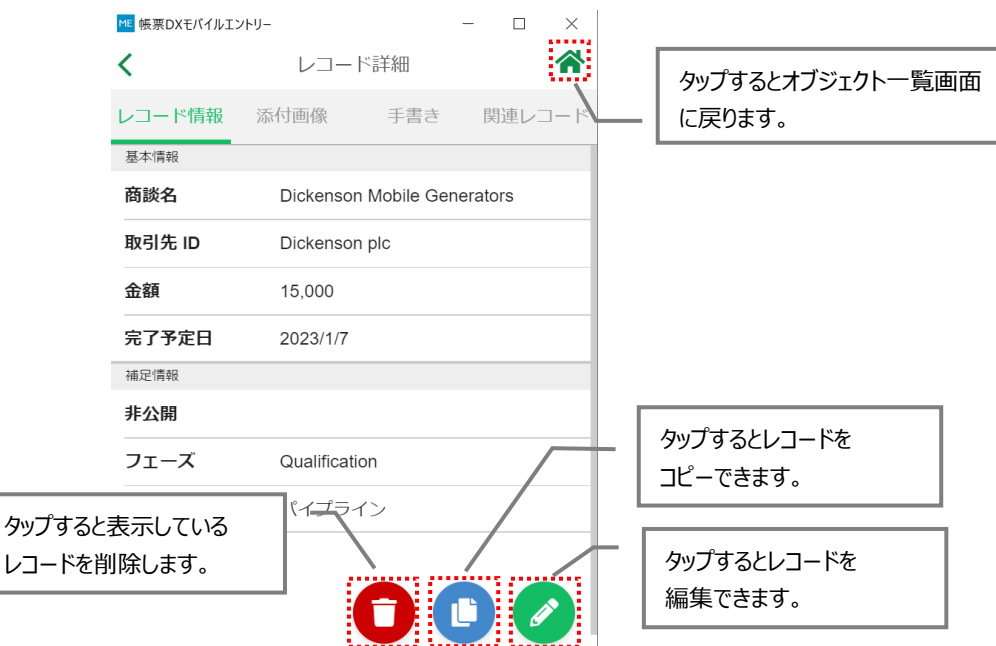

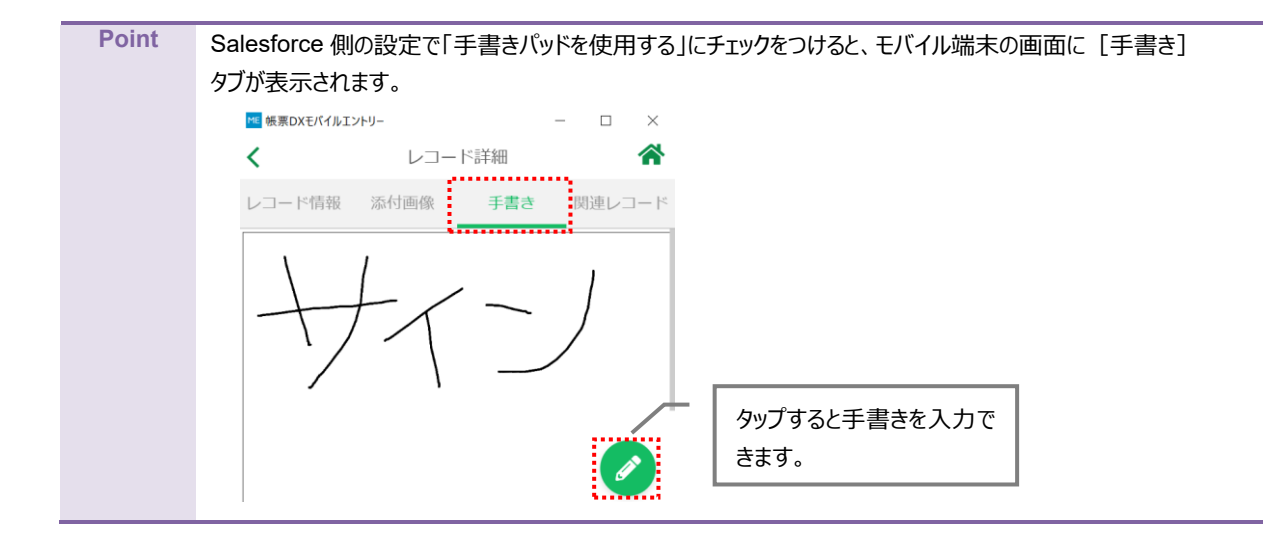

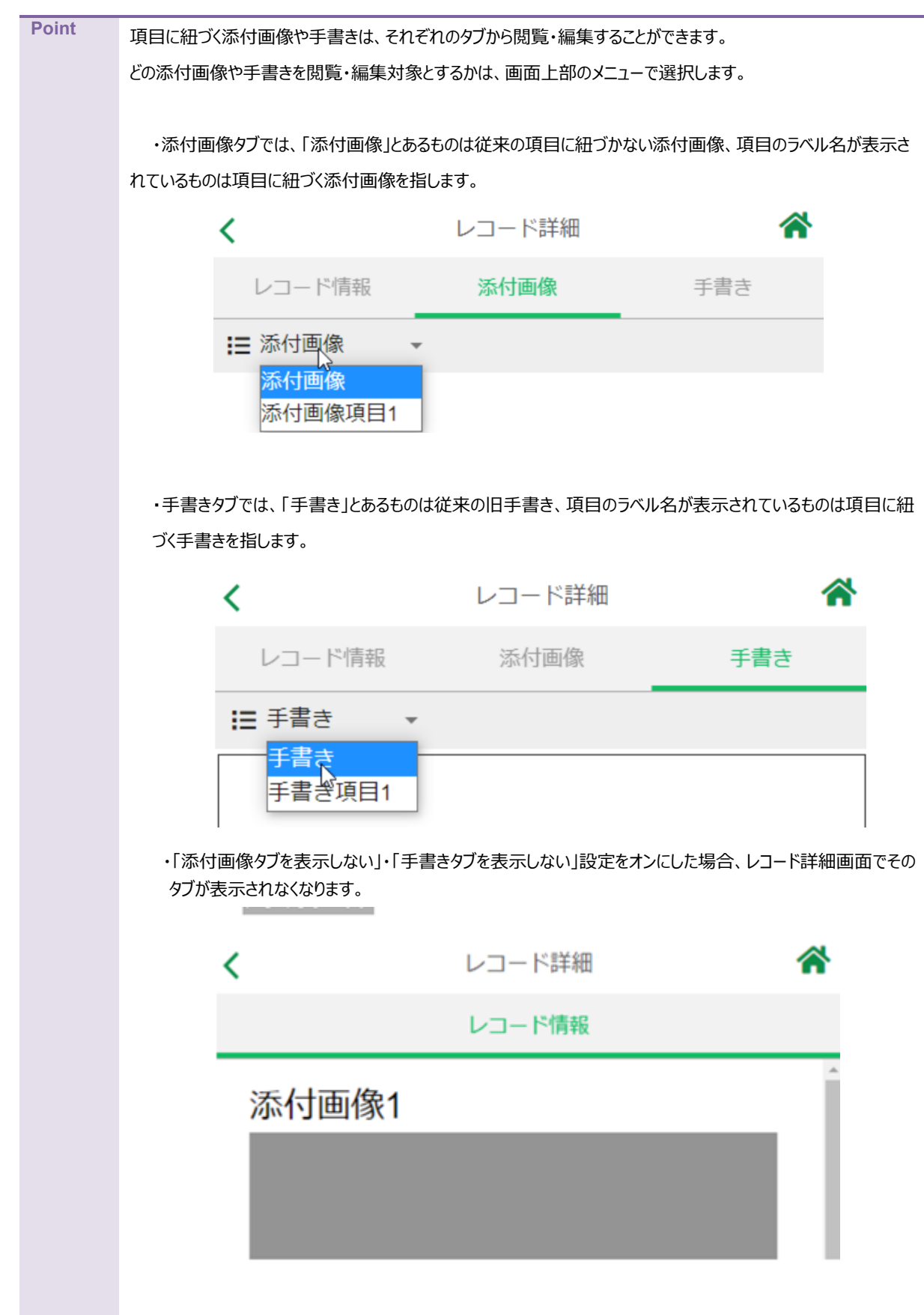

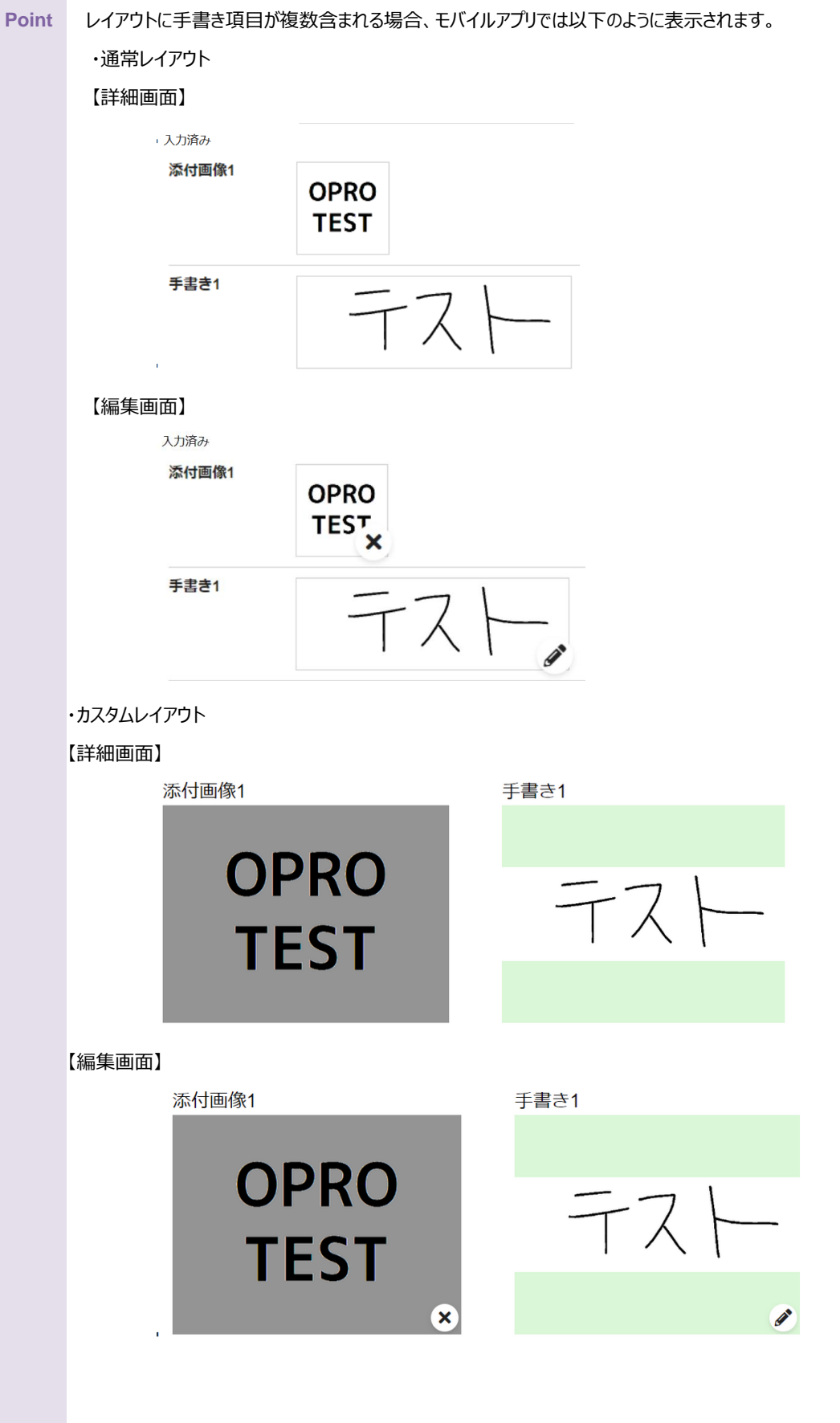

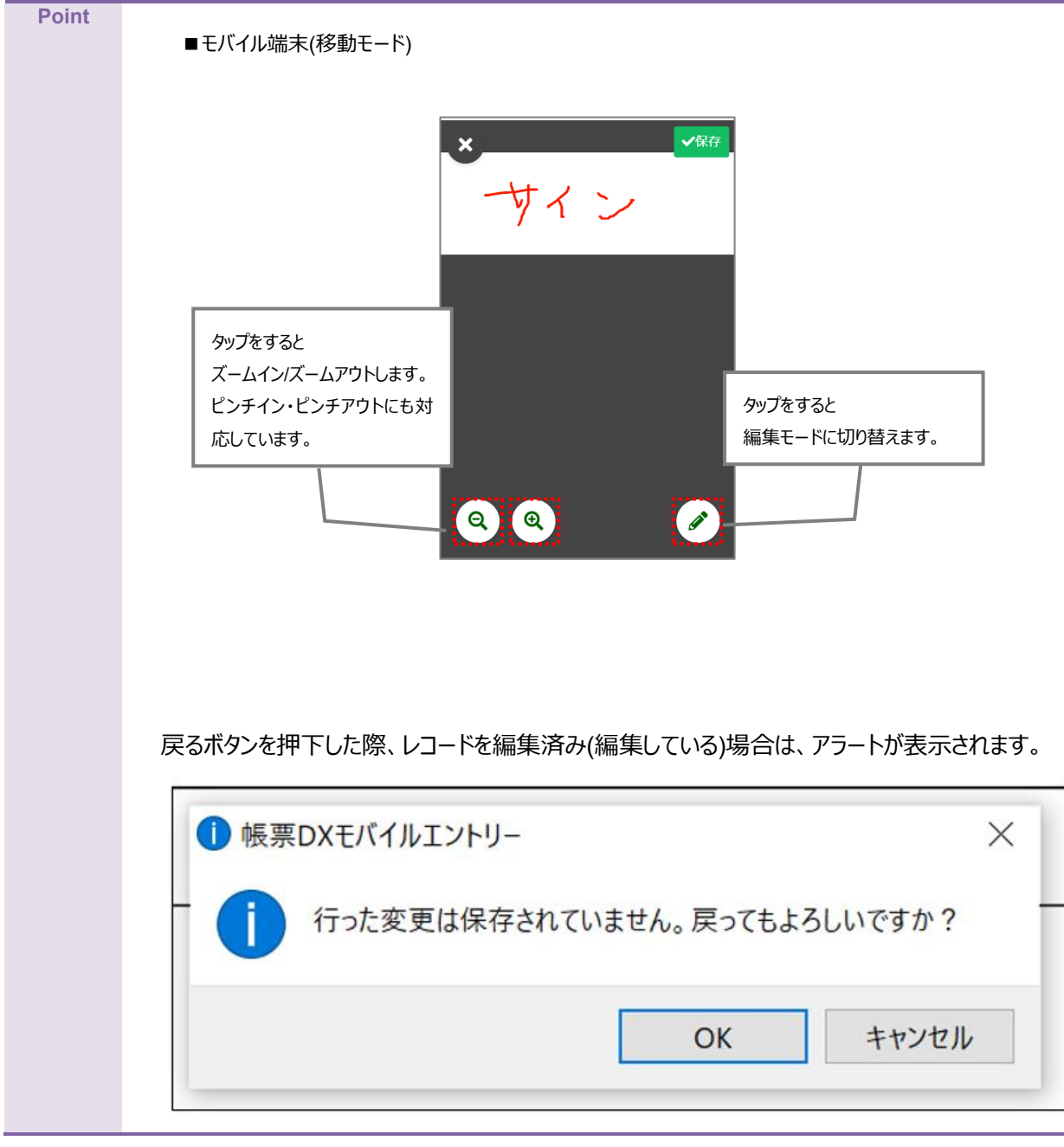

# <span id="page-50-0"></span>5.2 オフライン/オンライン時の操作について

帳票 DX モバイルエントリーではオフライン時にもレコードの新規作成・編集できます。 オフライン時の編集とオンライン状態になった際のデータの同期方法は次のとおりです。

> **Point** レコード一覧に遷移すると、レコードの詳細情報をモバイル側に保持します。オフライン時にデータを参照したい 場合は、オンライン時にレコード一覧画面に遷移して、事前にレコード情報を取得してください。

オフライン時は画面下部に[オフラインです]と表示されます。

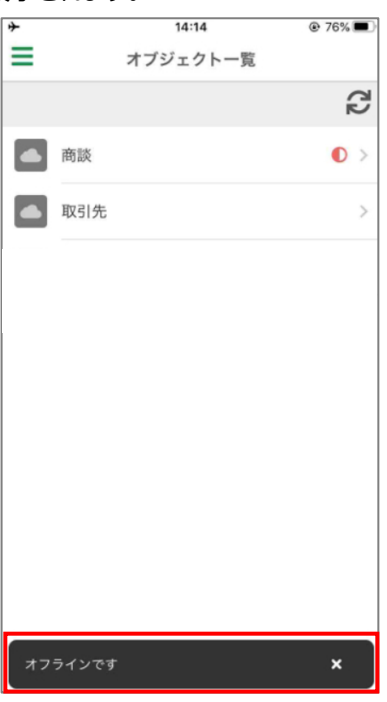

# <span id="page-51-0"></span>5.2.1 オフライン時の操作(新規作成)

帳票 DX モバイルエントリーへのログイン後にオフラインとなった場合でも、レコードを新規作成してローカルに保存できます。

1. オフライン時にレコードを新規作成し、保存します。

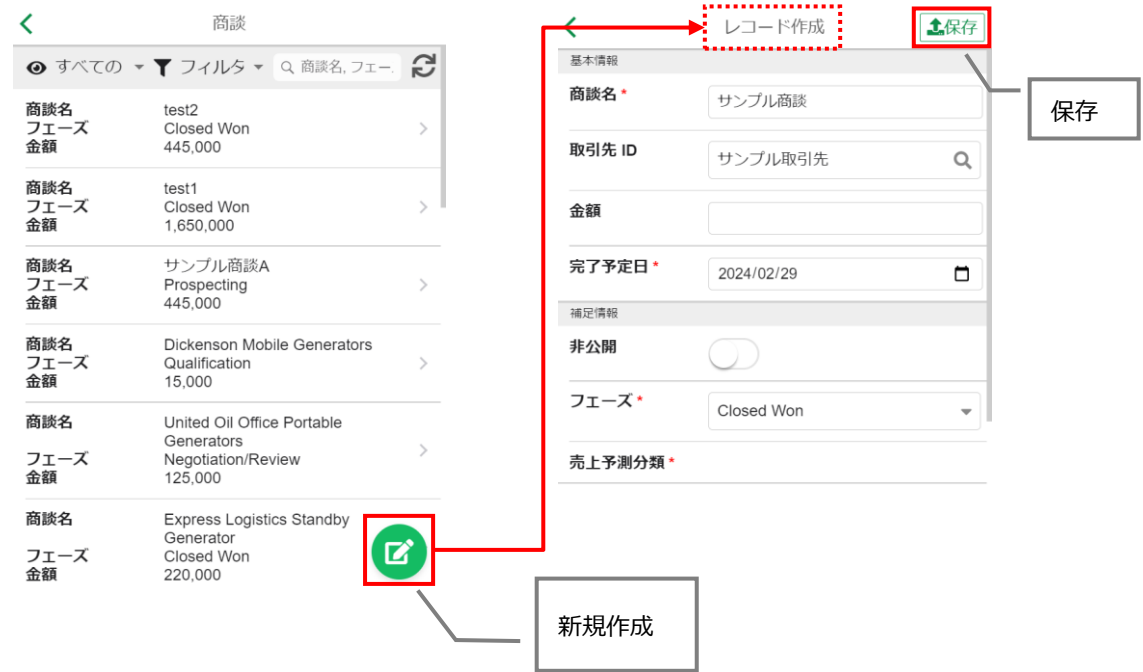

2. 「レコード詳細」画面が表示され、赤字で「未保存(更新)」と表示されます。

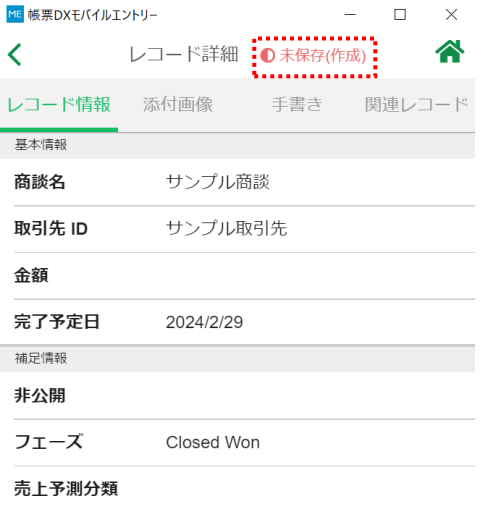

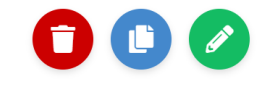

3. レコード一覧画面に戻り、同様に赤いマークが表示されていることを確認します。

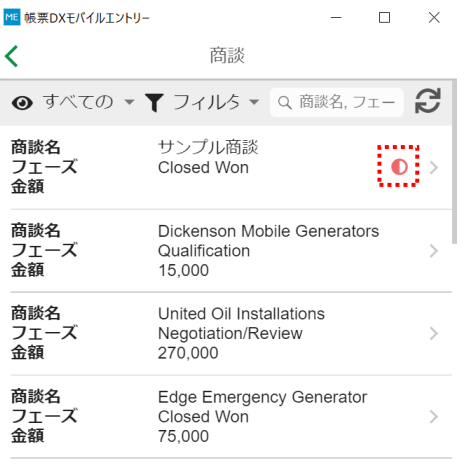

#### **注意** オフライン時にレコードを新規作成した場合は、必ずオンライン状態でデータをアップロードしてください。 アップロードせずに帳票 DX モバイルエントリーからログアウトすると、編集した内容は消去されますのでご注意く ださい。

## <span id="page-53-0"></span>5.2.2 オフライン時の操作(編集)

帳票 DX モバイルエントリーにログイン後にオフラインとなった場合でも、レコードを編集してローカルに保存できます。

1. オフライン時にレコードを編集し、保存します。

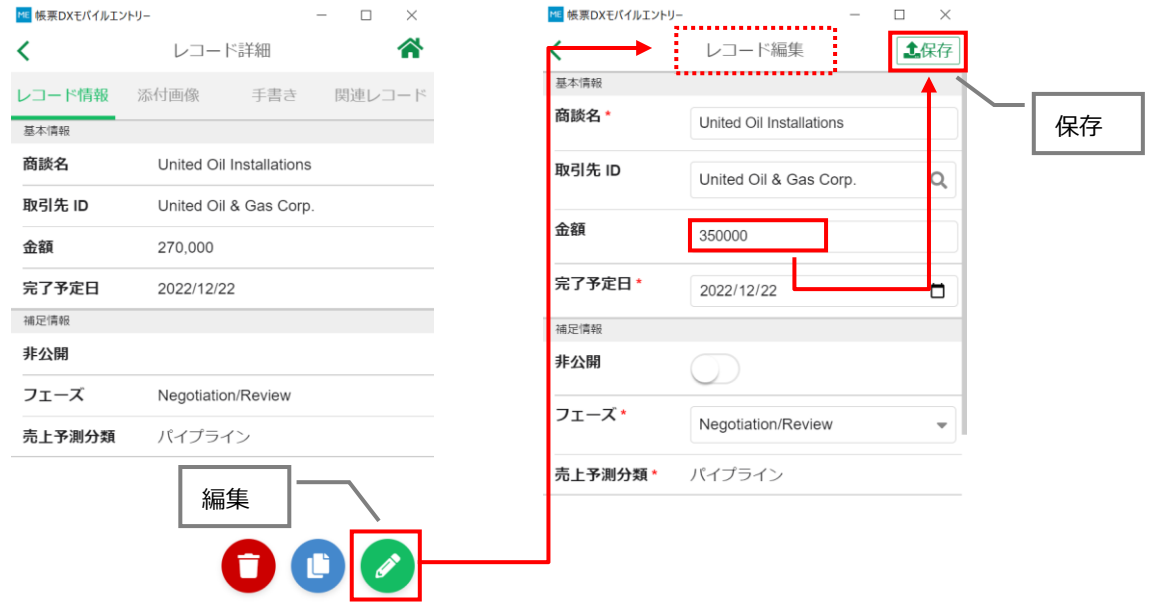

2. 「レコード詳細」画面が表示され、赤字で「未保存(更新)」と表示されます。

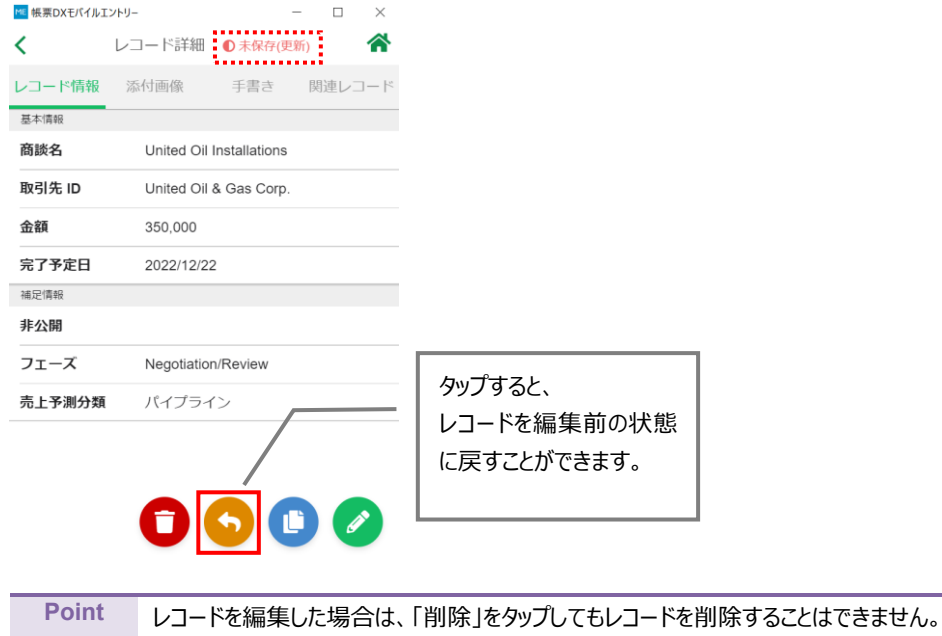

3. レコード一覧画面に戻り、同様に赤いマークが表示されていることを確認します。

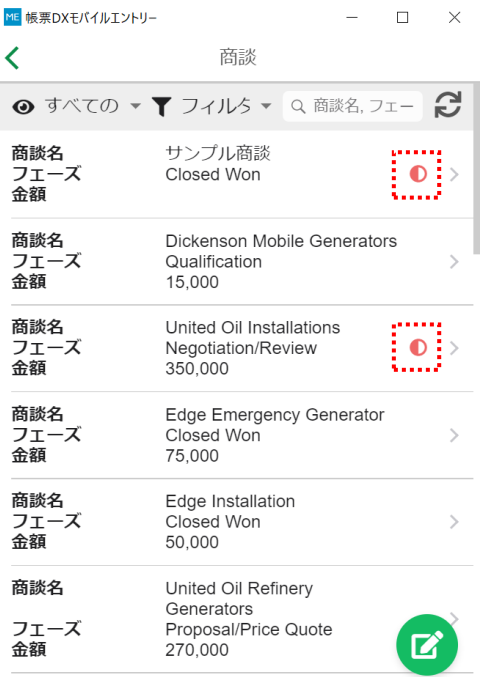

#### **注意** オフライン時にレコードを編集した場合は、必ずオンライン状態でデータをアップロードしてください。 アップロードせずに帳票 DX モバイルエントリーからログアウトすると、編集した内容は消去されますのでご注意く ださい。

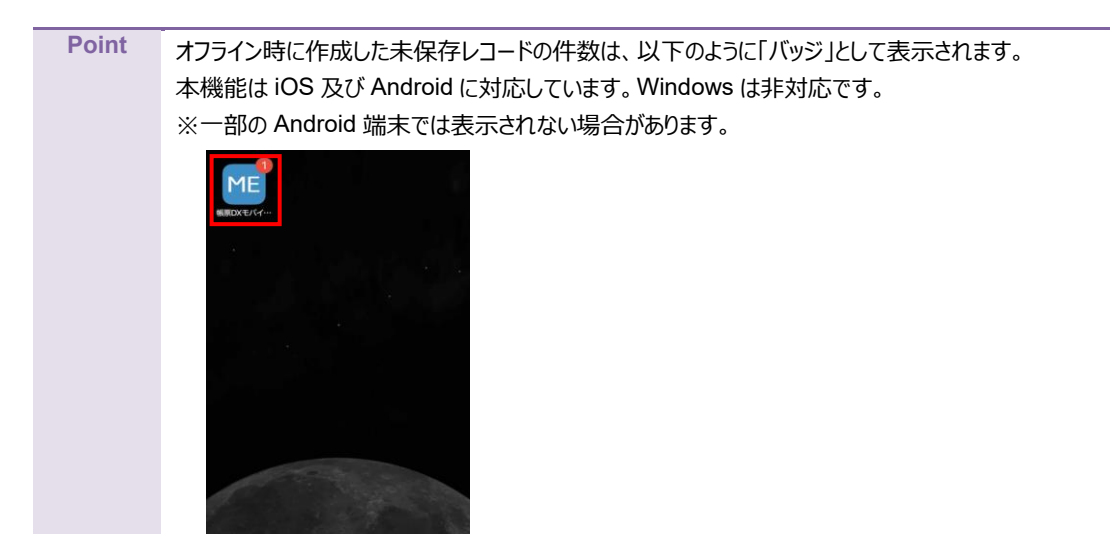

 $\overline{\mathscr{S}}$ 

 $\boxtimes$ 

# <span id="page-55-0"></span>5.2.3 オンライン時の操作

オフライン時に新規作成・編集したデータをアップロードします。

1. オンライン状態であることを確認し、レコード一覧画面のフィルタで「未保存のレコード」をタップします。

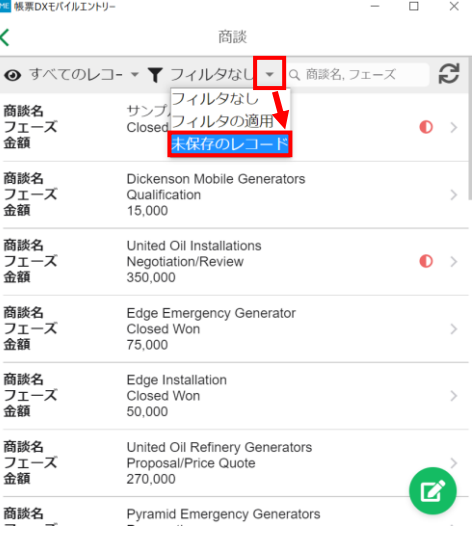

2. 右下の [アップロード] アイコンをタップします。Salesforce に編集した内容が反映されます。

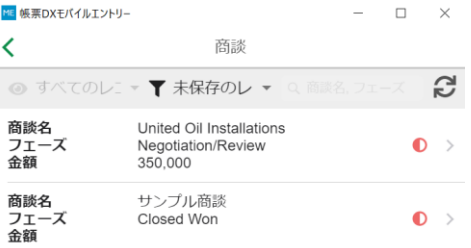

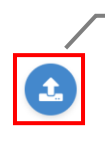

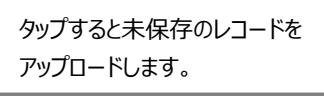

## <span id="page-56-0"></span>5.2.4 バックグラウンド保存機能

バックグラウンド保存機能を有効化すると、オフライン時に作成した未保存レコードを自動でアップロードします。 バックグラウンド保存実行中は、すべての画面において画面下部に[バックグラウンド保存中(1/〇〇\*)]と表示されます。 \*「〇〇」は未保存レコードの数です。本機能を有効化すると 60 秒に 1 度、未保存レコードの有無のチェックが行われます。

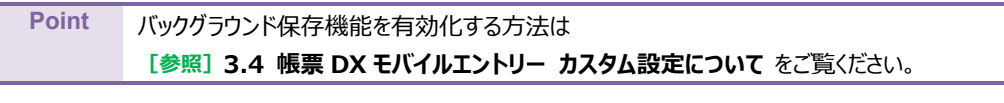

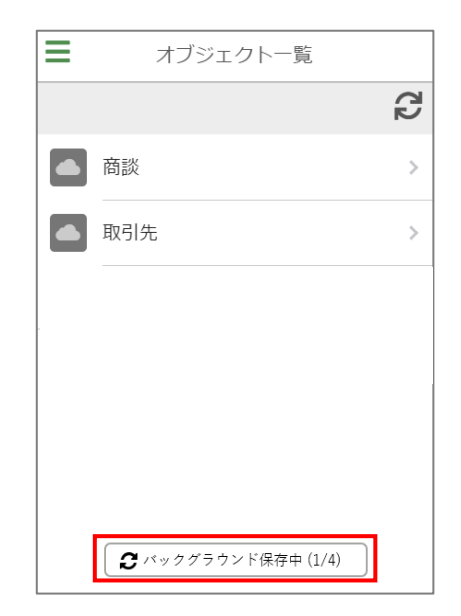

# <span id="page-57-0"></span>5.3 権限の有無によるボタンの表示について

プロファイルのオブジェクト権限に応じて、帳票 DX モバイルエントリー上のボタン表示が変わります。

#### <span id="page-57-1"></span>5.3.1 レコード一覧画面(すべてのレコード表示時)作成権限がない場合

レコードの作成権限がない場合、レコード一覧画面ですべてのレコードを表示した際、[作成ボタン]が表示されません。

■レコード一覧画面 すべてのレコードを表示

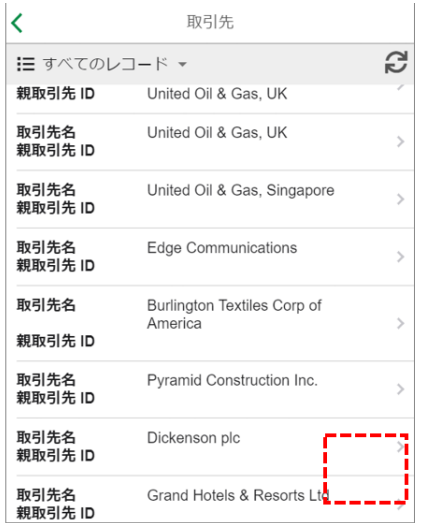

# <span id="page-57-2"></span>5.3.2 レコード一覧画面(未保存のレコード表示時)作成・編集権限がない場合

レコードの作成・編集権限がない場合、レコード一覧画面で未保存のレコードを表示した際、[アップロードボタン]が表示さ れません。

■レコード詳細画面 未保存のレコードを表示

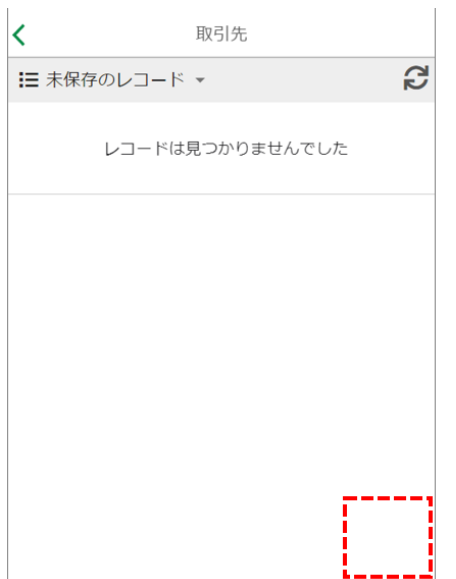

### <span id="page-58-0"></span>5.3.3 レコード詳細画面 作成・編集・削除権限がない場合

レコードの作成権限がない場合、レコード詳細画面のレコード一覧タブには、[コピーボタン]が表示されません。

#### ■レコード詳細画面

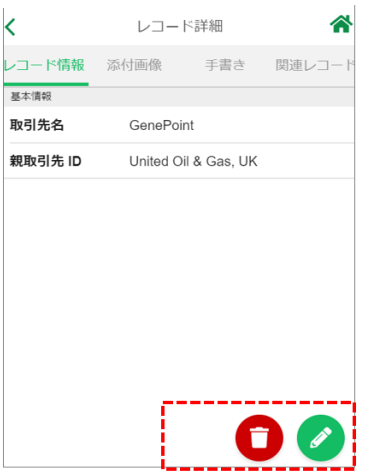

レコードの編集権限がない場合、レコード詳細画面のレコード一覧タブには、[編集ボタン]と[削除ボタン]が表示されません。

#### ■レコード詳細画面

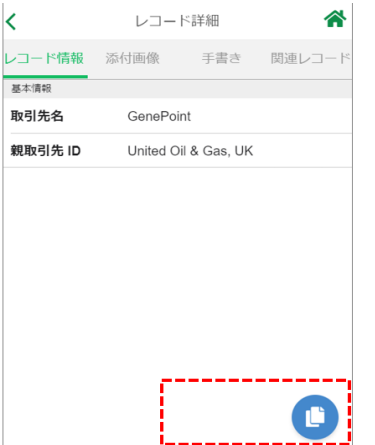

レコードの削除権限がない場合、レコード詳細画面のレコード一覧タブには、[削除ボタン]が表示されません。

■レコード詳細画面

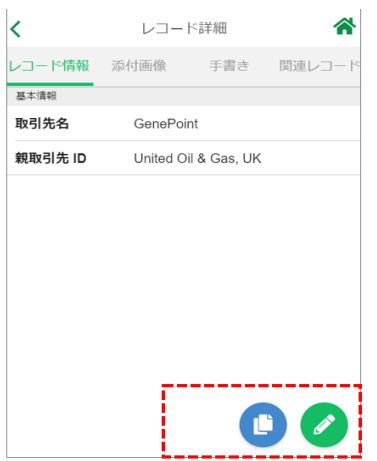

谷

# <span id="page-59-0"></span>5.3.4 レコード詳細画面の関連レコードタブ 作成権限がない場合

対象の子オブジェクトの作成権限がない場合、レコード詳細画面の関連レコードタブには、[コピーボタン]が表示されません。

#### ■レコード詳細画面 ■ ■ 関連オブジェクトのレコード詳細画面

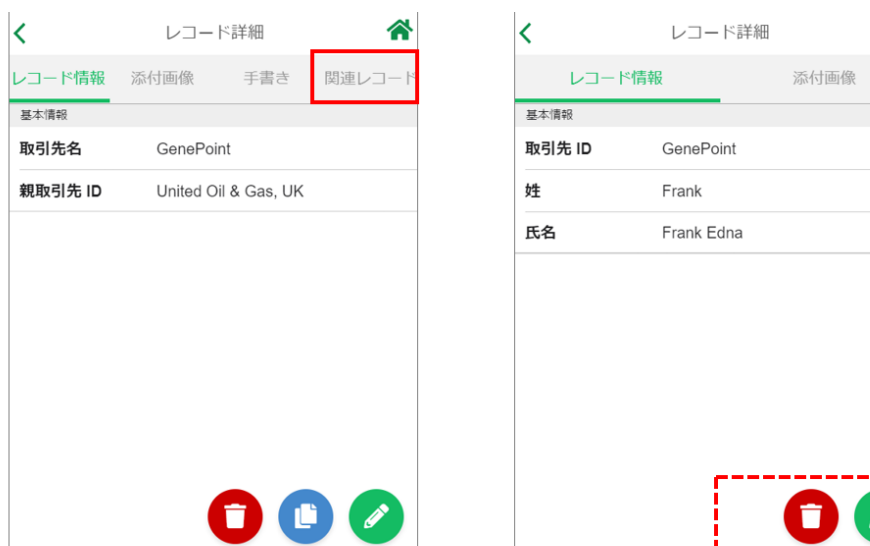

帳票 DX モバイルエントリー セットアップガイド Salesforce 版 発行元 株式会社オプロ